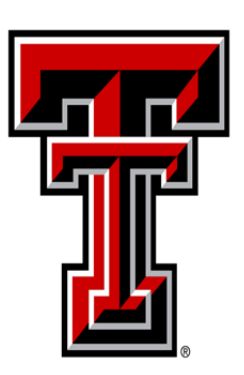

# TEXAS TECH UNIVERSITY Accounting Services®

Property Inventory System Guide

# **Table of Contents**

<span id="page-1-0"></span>**[Property Inventory Processes](#page-2-0)**

[Accessing the Property Inventory System](#page-2-1) (PIS) and Navigation

[Department Property Inventory Page and Reports](#page-3-0)

[Assigning or Updating Custodian or](#page-4-0) Delegates

Searching for [Fixed Assets](#page-5-0) 

**[Transfer processes for Initiation, Approving, Surplus and Searching Transfer processes](#page-7-0)**

[Initiating a Transfer](#page-7-1)

[Active Transfers](#page-8-0)

[Approving a Transfer](#page-9-0)

[Transferring](#page-11-0) to Surplus

[Searching for](#page-12-0) Transfers

#### **[Remove/Change Status](#page-13-0)**

[Interagency Transfer Out Within the PIS \(T, S, H, E\)](#page-14-0)

[Non-Texas Institution Property Transfer Out](#page-14-1)

[Stolen Property](#page-15-0)

[Trade-In of Property](#page-15-1)

[Missing Property and Missing Property Return](#page-16-0)

[Offsite Property and Offsite Property Return](#page-17-0)

[Remove/Change Status Search](#page-18-0)

#### **[Annual Certification](#page-21-0)**

[Annual Certification Scanning](#page-21-1) 

[Annual Certification Submission](#page-23-0)

[Annual Certification Approval](#page-27-0)

[Property Inventory Certification Checklist](#page-29-0)

[Department Inventory Report](#page-24-0) 

Asset [Missing Information Report](#page-26-0)

[Missing, Damaged, Stolen](#page-26-1) Property Report

**[Questions and Help](#page-30-0)**

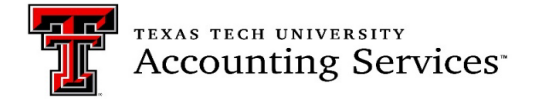

#### <span id="page-2-0"></span>**Property Inventory Process [\(Click to return to TOC\)](#page-1-0)**

TTU OP [63.08, Property Management,](https://www.depts.ttu.edu/opmanual/OP63.08.pdf) defines the scope of property management responsibilities at Texas Tech University, and provides the policy and procedures to manage, control and account for all institutional property for TTU/TTUS.

Texas Tech Policy requires departments to complete a physical inventory certification annually. Department personnel will complete this inventory review, or Annual Certification, using the most recent listing from the Property Inventory System. Departments may complete certification anytime during the fiscal year beginning October 1 (Fiscal year is Sept 1-August 31). Starting in April, email reminders will be sent to property custodians and delegates for the annual certification deadline of June 30.

# <span id="page-2-1"></span>**How to access the Property Inventory System (PIS) and Navigation Menu** [\(Click to return to TOC\)](#page-1-0)

The Property Inventory System is accessible by logging into the Raiderlink portal or through the Property Management website quick links. See the steps for both below:

#### **A & F Work Tools:**

Select the **A & F Work Tools** tab. In the Finance portlet under Property Management, click on **Property Inventory System.** 

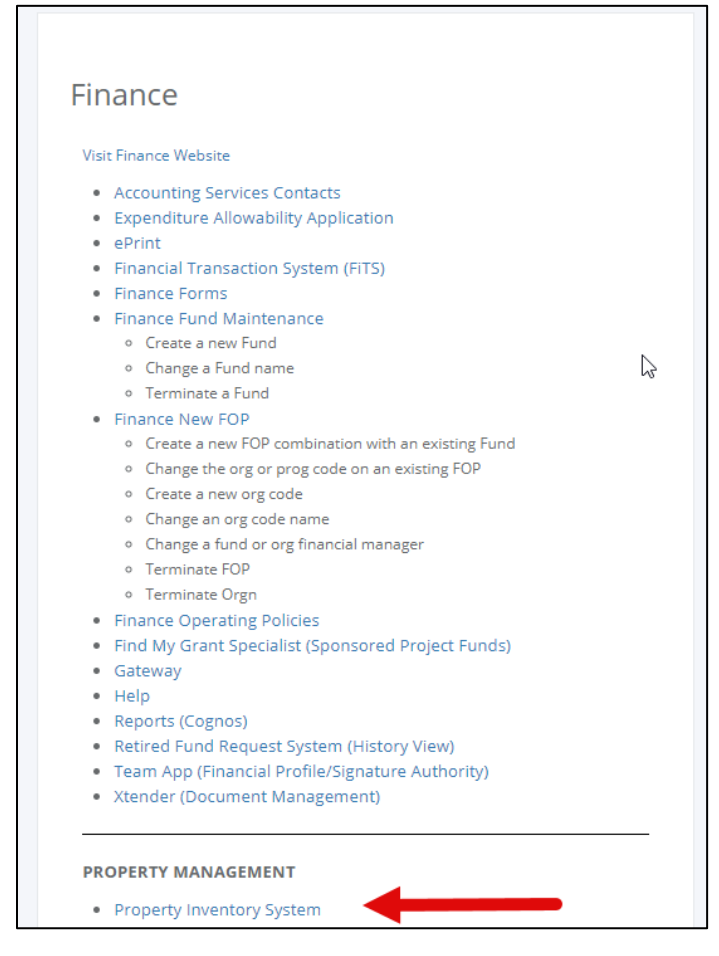

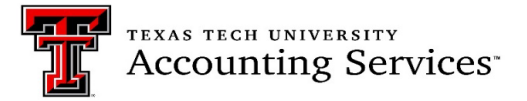

#### **[Quick Link Property Management website:](https://www.depts.ttu.edu/accountingservices/prop-management.php)**

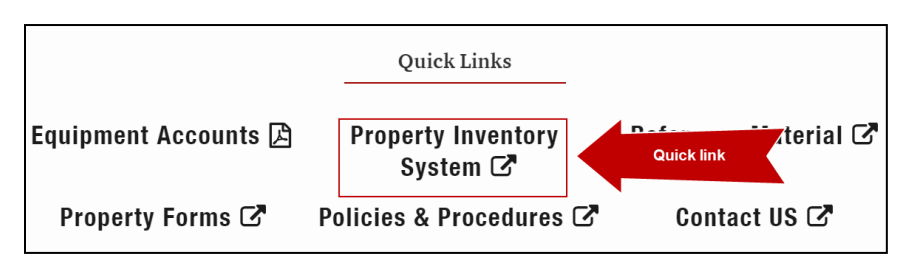

#### **Navigation Menu Bar**

The primary method of navigating within the system is using the navigation menu bar along the top of the page. The navigation menu bar is on every page of the application, allowing movement from one page to another quickly.

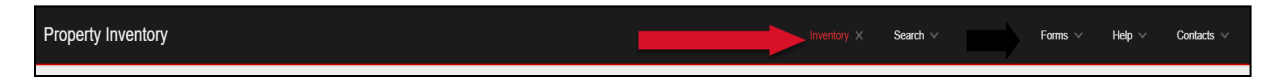

# <span id="page-3-0"></span>**Department Property Inventory Page and Reports** (Click [to return to TOC\)](#page-1-0)

The application opens to the Property Inventory page. The user can select **View**, **Edit**, **Transfer Inventory** or **Annual Certification** with the corresponding radio button.

If authorization is given to view inventory for more than one department/organization, change departments by selecting a different department and organization from the drop-down menus. The department/organization selected will be displayed on the page.

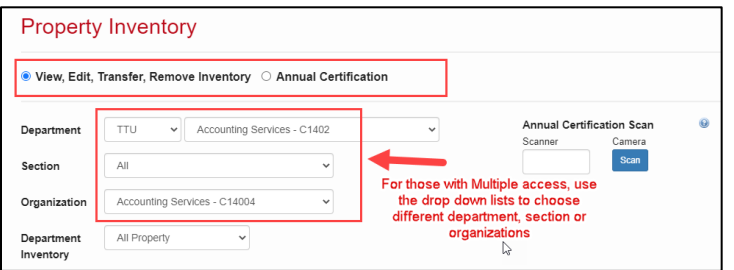

#### **Department Inventory Reports**

The following department inventory reports are available in the drop-down menu for Department Inventory. These reports should be used to review and update information on assets and complete annual inventory reviews efficiently. The reports can be exported to either PDF or Excel by selecting the corresponding icon. Further instructions are included under the Annual Certification processes or on the following training video link. [Property Inventory Updating Data in the Property Inventory System video.](https://www.depts.ttu.edu/accountingservices/Property-Management/Property-Inventory-System-Help.php)

- **All Property (including Missing and Offsite Asset status)**
- **Items Missing Information**
- **Missing Property**
- **Stolen Property**

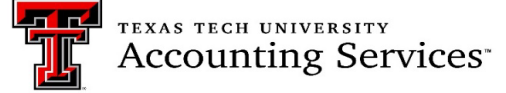

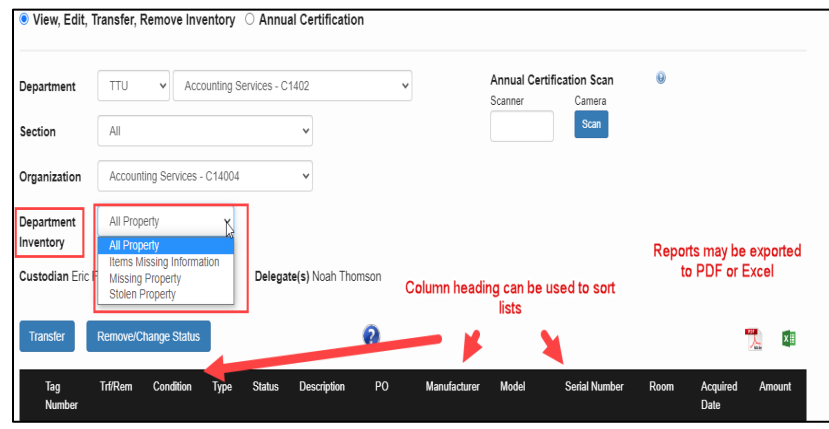

# <span id="page-4-0"></span>**Assigning or Updating Property Custodian or Delegates [\(Click to return to TOC\)](#page-1-0)**

Property Management must be notified of any custodian updates needed. The custodian should be director level or higher. The employment level will be verified, then updated in the Property Inventory System. Email [property.management@ttu.edu](mailto:property.management@ttu.edu) for custodian changes.

Custodians may assign property management responsibilities to another employee, as a delegate, in the Property Inventory System. As of fiscal year 2022, custodians or delegates may complete inventory transactions, including the final approval of annual certifications.

The Property Inventory System is restricted to one custodian per department. Departments that have a need for multiple custodians at the organization level must assign those additional staff or faculty as a delegate. The department should communicate to delegates which organization codes they are responsible for. All delegates under the department will receive email notifications for all the organization codes under the department and it is their responsibility to update and certify inventories only for the organizations assigned to them. Because of the system limitation, Property Management recommends limiting the use of this set up. Below are the steps necessary to update delegates.

- 1. Access the [Property Inventory System.](https://www.fiscal.ttuhsc.edu/propinv/DeptDelegator?COA=T&Dept=C1402)
- 2. Locate the department using the department drop down list.
- 3. Click on the Edit Delegate(s) Link. The list will populate with active delegate(s).

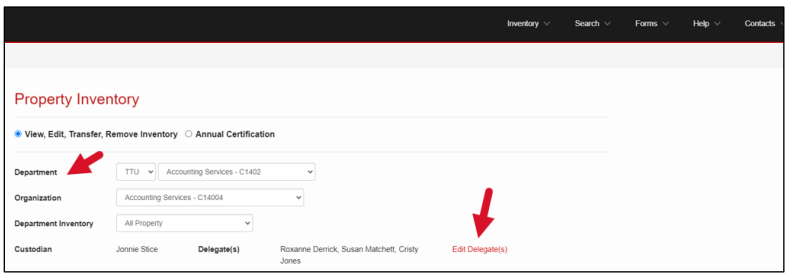

- 4. For a history of delegates no longer active, check the Show Inactive radio button.
- 5. To add a delegate, click the Add Delegate link.

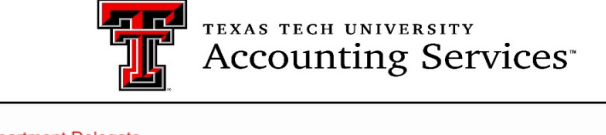

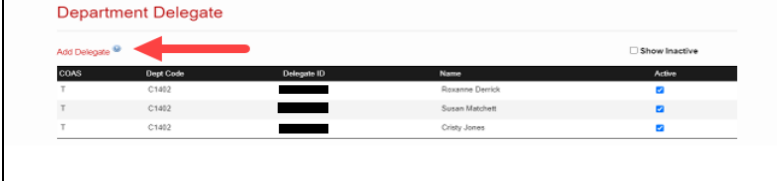

- 6. On the next screen, use the drop down box to choose the following:
	- a. Chart of Account T or S.
	- b. Department code by Name and Department Level 5 code.
	- c. Tab to Search Name-> enter the employee's name-> click search.
	- d. Click on the employees R#.
	- e. Once it populates in the Delegate ID, Click Save.

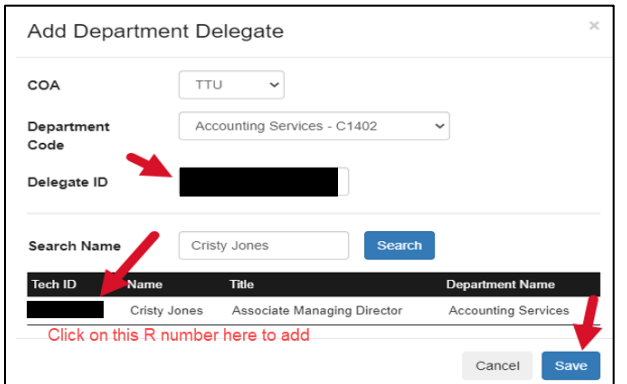

7. Once saved, the delegate will show on the department inventory page.

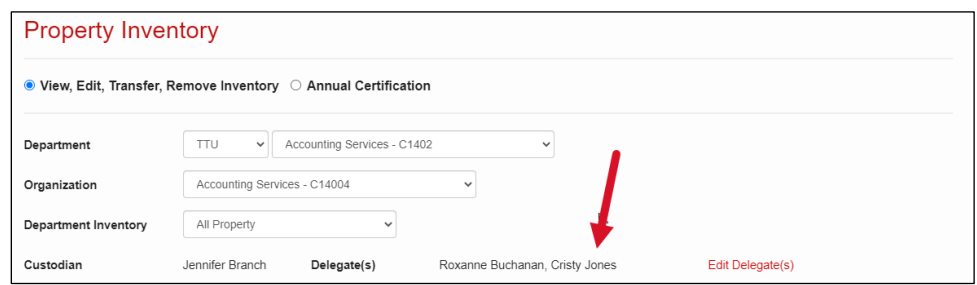

8. To inactivate the delegate access, click the blue check mark next to the delegate(s) name. Once the radio button is clicked, the delegate will no longer show on the main page of the inventory list and they will not have access to approve inventory certifications or transfers.

<span id="page-5-0"></span>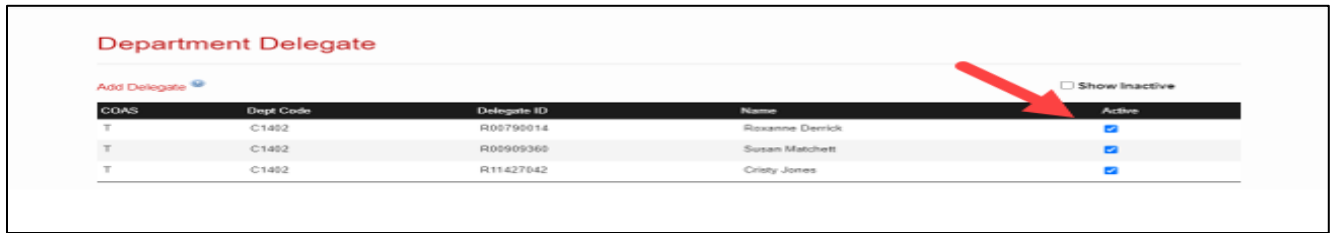

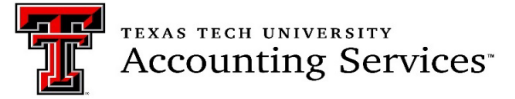

#### **Searching for Fixed Assets [\(Click to return to TOC\)](#page-1-0)**

The Property Inventory System allows the user to search assets by Tag Number, Category, Serial Number, Institution, Department, Organization, and Building/Room location.

Select the correct Institution (T or S) for each type of search.

- Searching by location requires both the building and room location to be selected.
- If an asset has already been deleted from inventory, it will not populate on the inventory list but will pull into a search.

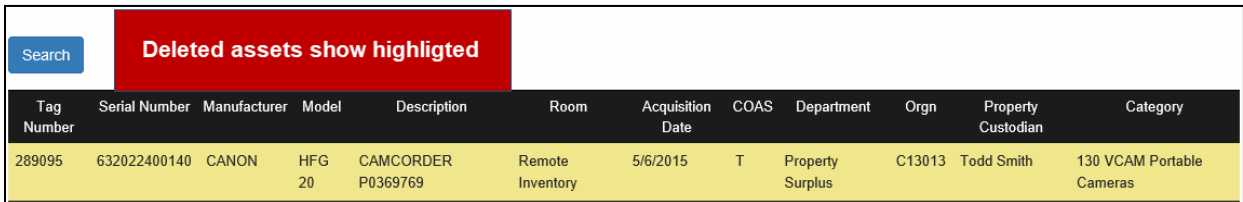

- 1. To access the search function, click on **Search** on the top menu bar.
- 2. Click on the Inventory link in the second menu bar that populates.

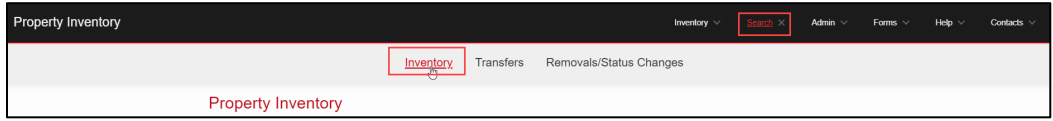

- 3. On the next screen, choose the correct Institution (TTU or TTUS)
- 4. Choose the option you wish to search by and enter the data.
- 5. Click Search.

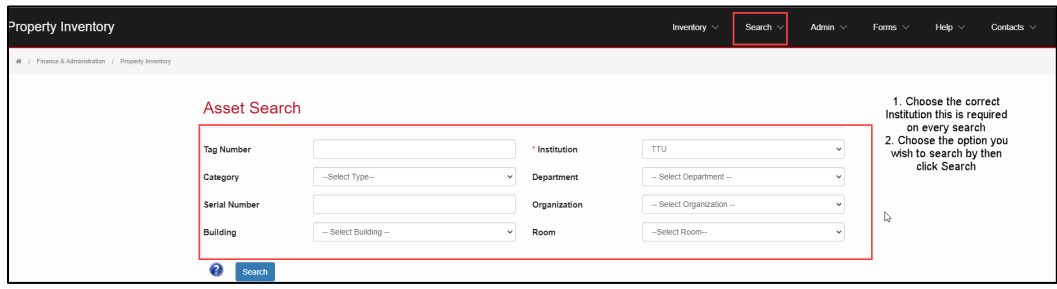

6. The search results will display with all the relevant data. See the example below.

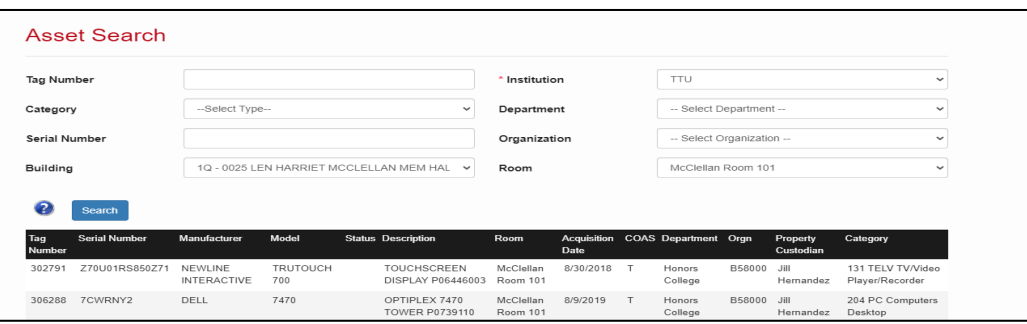

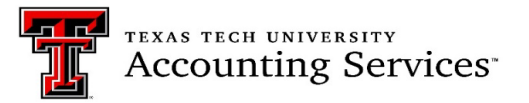

#### <span id="page-7-0"></span>**Transfer processes for Initiation, Approving, Surplus and Searching [\(Click to return to TOC\)](#page-1-0)**

Transfer of assets between departments under the same chart of accounts should be processed using the Property Inventory System transfer process. The steps are provided below and are also available in a short training video available on the Property Management website [Property Transfer Video.](https://www.depts.ttu.edu/dmfr/resources/video-resources/PropertyInventorySystem/Property-Inventory-Property-Transfers.php)

# <span id="page-7-1"></span>**Initiate Transfer** [\(Click to return to TOC\)](#page-1-0)

- 1. Verify the asset to be transferred is being transferred between two departments under the same chart of accounts (T/S).
- 2. Verify that the asset's original Building and Room locations are entered, as they are required to be able to initiate a transfer.
- 3. Go into Property Inventory and select the department and organization that the asset(s) are to be transferred from.

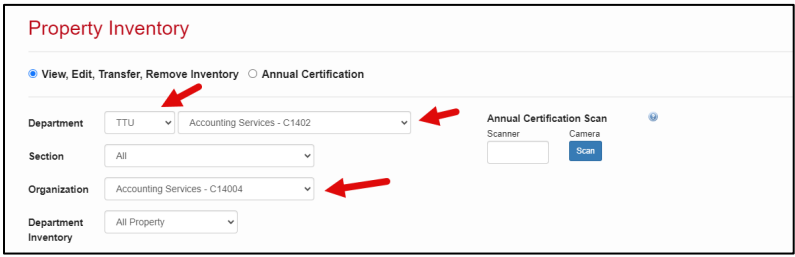

- 4. Locate the asset on the inventory list.
- 5. Click the Trf/Rem radio button next to the asset number.
- 6. Click the **Transfer** button.

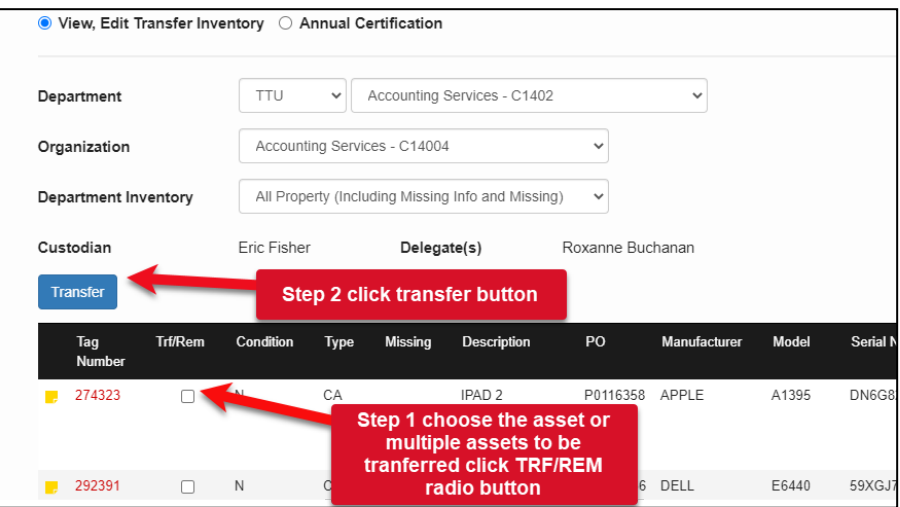

- 7. The transfer form will populate and will include the Tag Number, Description, current Orgn and current Room location of the asset. Displayed on the right side are drop down menus to select the **receiving**  Department and Orgn for the transfer. The **receiving** department will update the Building and Room locations; thus, they are not required for the initiator to enter.
- 8. Click **Save** to initiate the transfer.

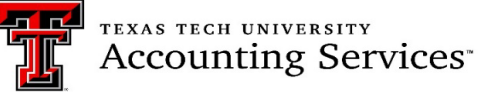

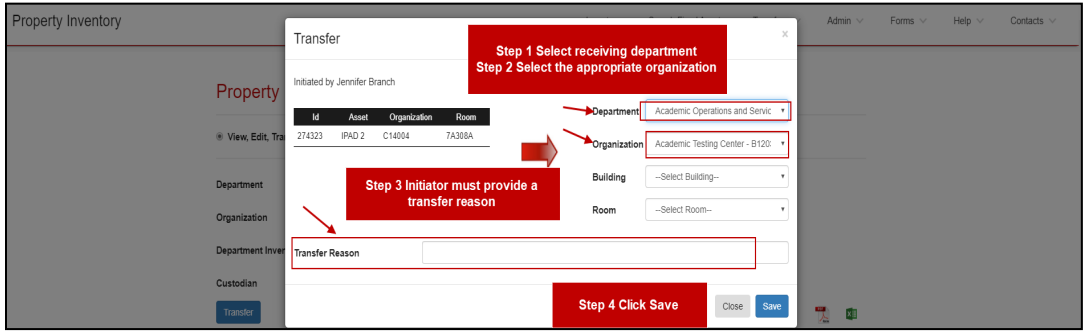

9. A confirmation page will pop up providing the transfer ID number. An automated email routes to the receiving department's Property Custodian and Delegate and a new pop-up notice will be visible on their inventory when logging into the PIS. Examples are below.

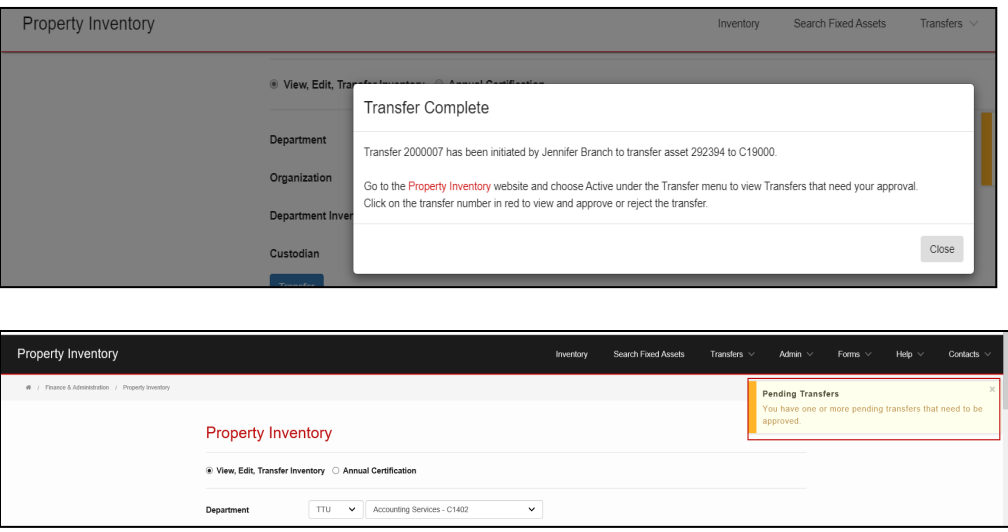

# <span id="page-8-0"></span>**Active Transfers** [\(Click to return to TOC\)](#page-1-0)

Active Transfers will show under the Transfer tab for the initiator. Once the request is submitted, the custodian and delegate of the receiving department will receive an email and will see a Pending Transfers notice in the upper right corner when signing into the PIS. Property Management recommends that the initiator monitor the transfers regularly and contact the receiving department if not completed. All active transfers must be completed before the annual certification can be submitted.

- 1. Click on the Inventory link in the black ribbon.The second ribbon will populate.
- 2. Click on the Transfers ln.

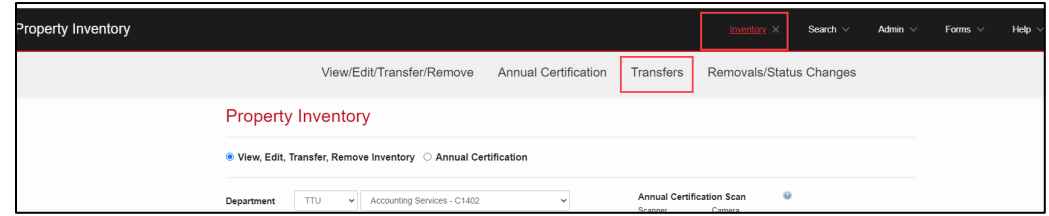

3. The active transfer list will populate.

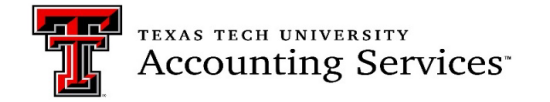

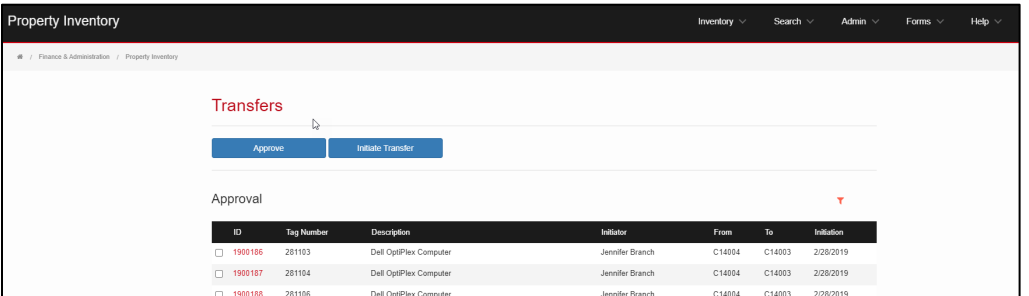

4. The Receiving department Custodian and Delegate will receive an automated email and will see the below message in the PIS that a transfer needs to be approved.

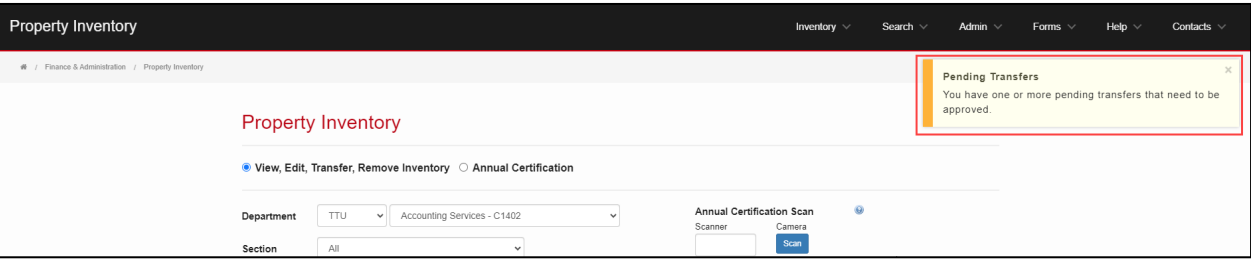

#### <span id="page-9-0"></span>**Approving Transfers** [\(Click to return to TOC\)](#page-1-0)

Asset transfers should be approved in a timely manner and must be clear before annual certifications may be submitted.

1. To access the pending transfer, go into the PIS, click the Pending Transfer box in the right top corner.

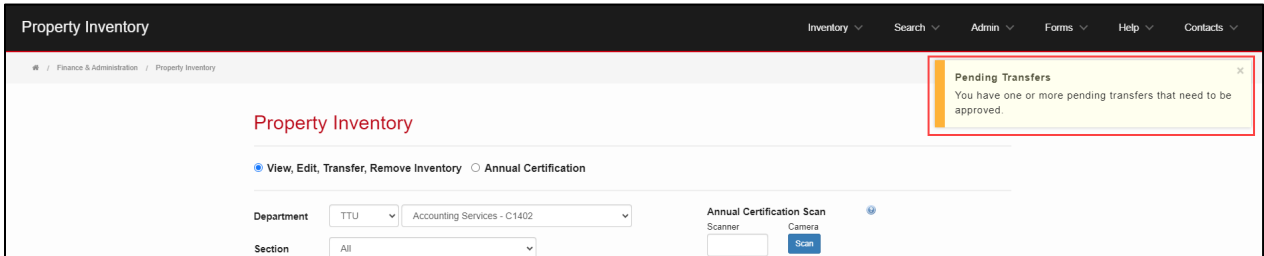

2. The Transfer may also be located by using the Inventory link and clicking on Transfers in the additional ribbon that will show.

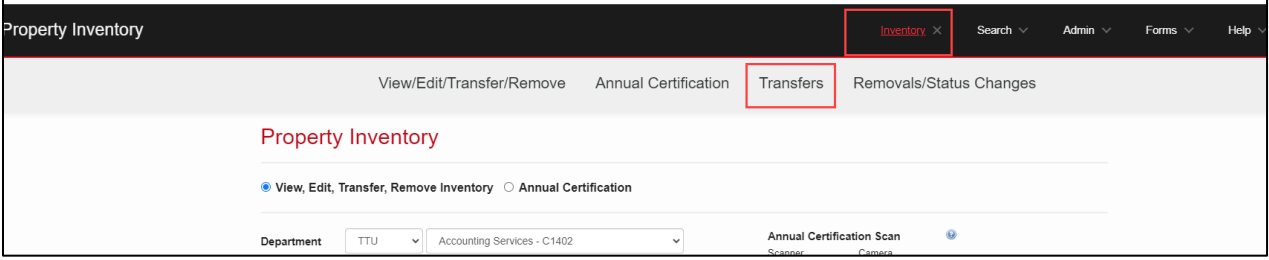

3. To approve (receive) a transfer, click on the red transfers ID.

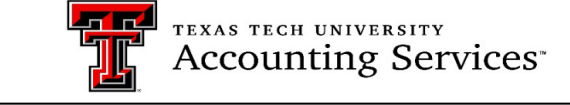

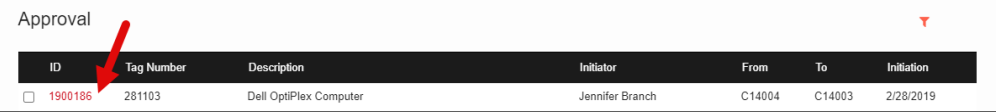

4. Verify that the asset building and room location are added.

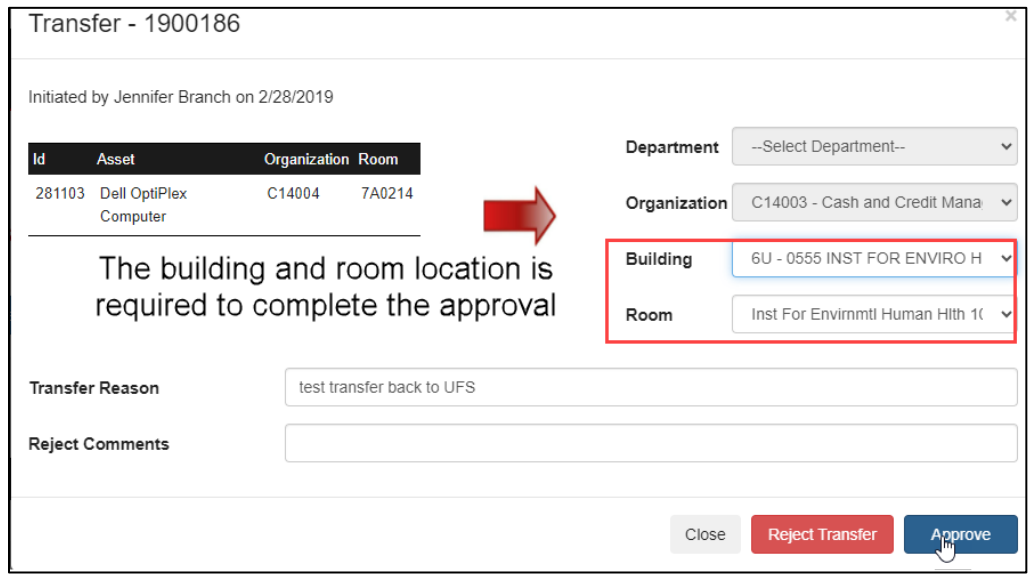

- 5. If all the information is complete, then click the approve button.
- 6. Once the approval is completed, a confirmation screen will populate indicating the transfer is complete and an automated email routes to the initiator.

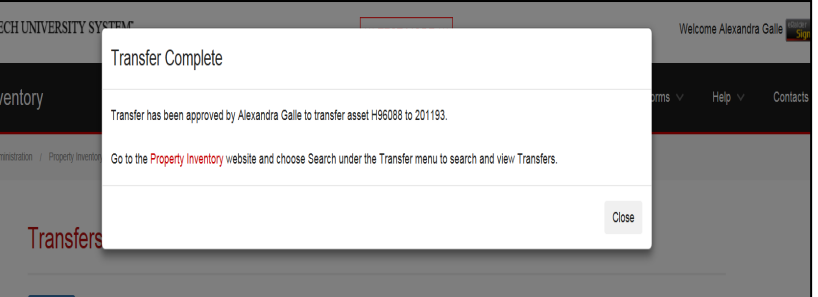

7. To reject a transfer, click **Reject Transfer**. Enter a rejection reason. Once rejected, an automated email notifies the initiator that the transfer was not completed.

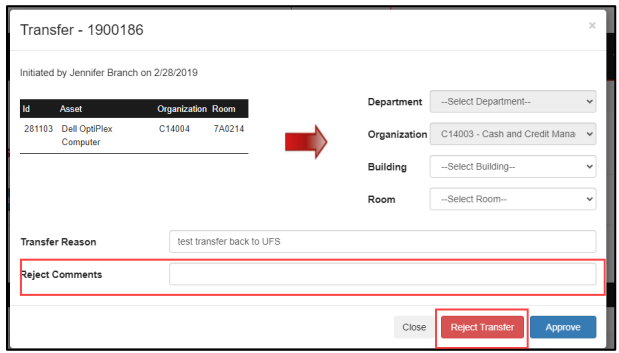

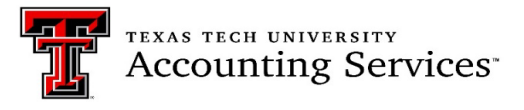

# <span id="page-11-0"></span>**Transfer to Surplus** [\(Click to return to TOC\)](#page-1-0)

Surplus is under the management of the Operations Division of Planning and Admin Department (C2006). Please reference [TTU OP 63.07 Disposal of Surplus, Obsolete, or Uneconomically Repairable Inventory,](https://www.depts.ttu.edu/opmanual/OP63.07.php) and visit the [Surplus](https://www.depts.ttu.edu/odpa/surplus.php) website for further instruction once the transfer is processed.

- 1. Before a transfer can be completed, the asset must have the original location assigned.
- 2. Review to make sure the asset has not been reported missing. If the asset status is missing, the department should submit the [Missing Property Return form](https://www.depts.ttu.edu/accountingservices/Property-Management/Missing_Property_and_Missing_Property_Return_Forms.pdf) in the PIS before submitting the transfer.
- 3. The transfer to Surplus C20061 must be initiated in the PIS before the assets may be picked up by the Operations Division Surplus team.
- 4. Once an asset or multiple assets are selected, click the radio button under the TRF/REM column.
- 5. Click the blue transfer button at the top of the list.

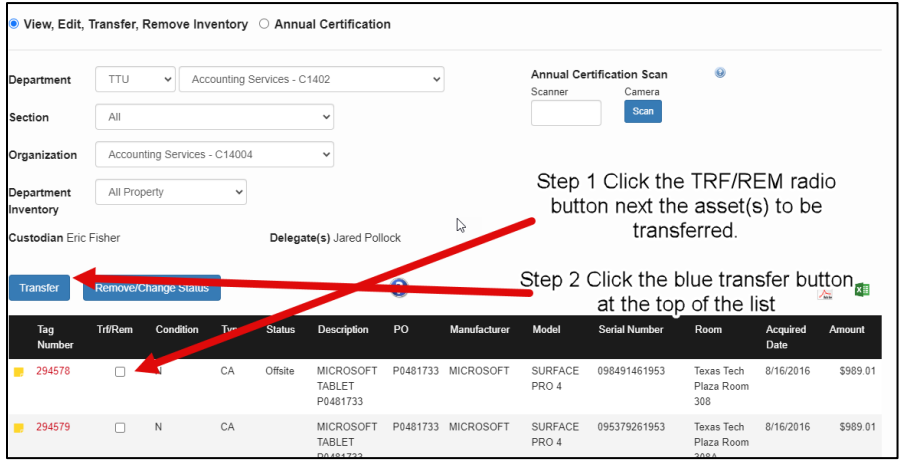

- 6. On the next screen, click the Transfer to Surplus radio button.
- 7. Select the campus.

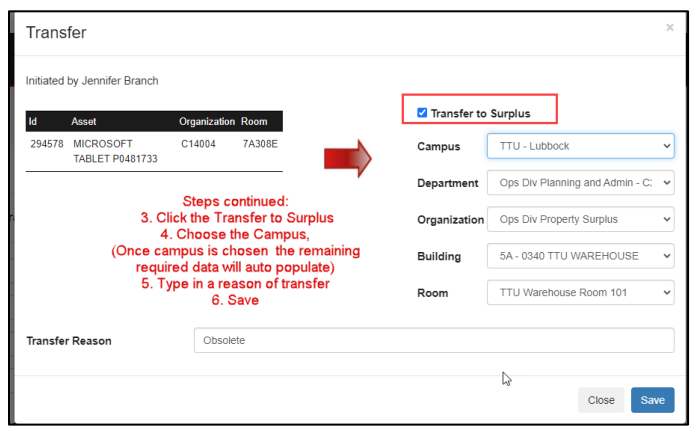

- 8. Once the campus is selected the PIS will automatically enter the Department, Organization, Building and Room information for Surplus.
- 9. Type in the transfer reason then click save. The transfer will route to Surplus for approval.
- 10. Visit th[e Surplus](https://www.depts.ttu.edu/odpa/Surplus/surplus.php) website for further instruction once the transfer is processed.

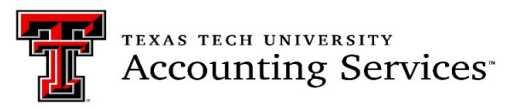

#### <span id="page-12-0"></span>**Search Transfers** [\(Click to return to TOC\)](#page-1-0)

The Search Transfer page allows users to enter parameters and click on Search to view a list of transfers. The institution and at least one search parameter is required. The search feature uses "AND" when more than one criterion is specified, so the results will match all criteria specified and not just one of the other. The percent symbol (%) may be used to help with a search. Enter desired search criteria and click **Search**.

1. Search Transfer is located under the Transfer link in the Property Inventory page ribbon, shown below.

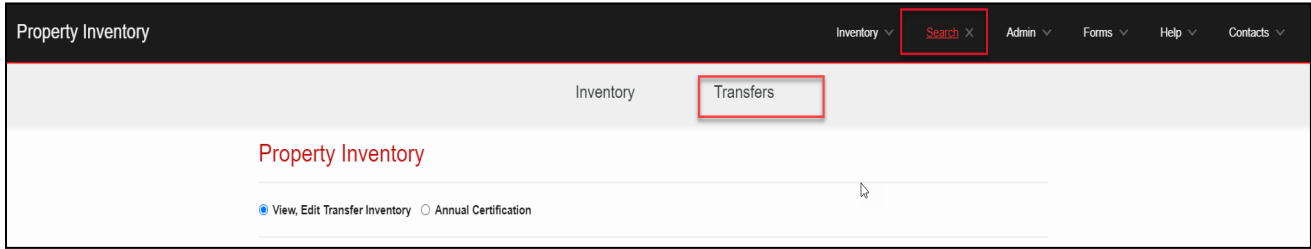

2. Use the drop-down lists to choose the Institution and the transfer from organization. Click the red **ID** number to view the transfer.

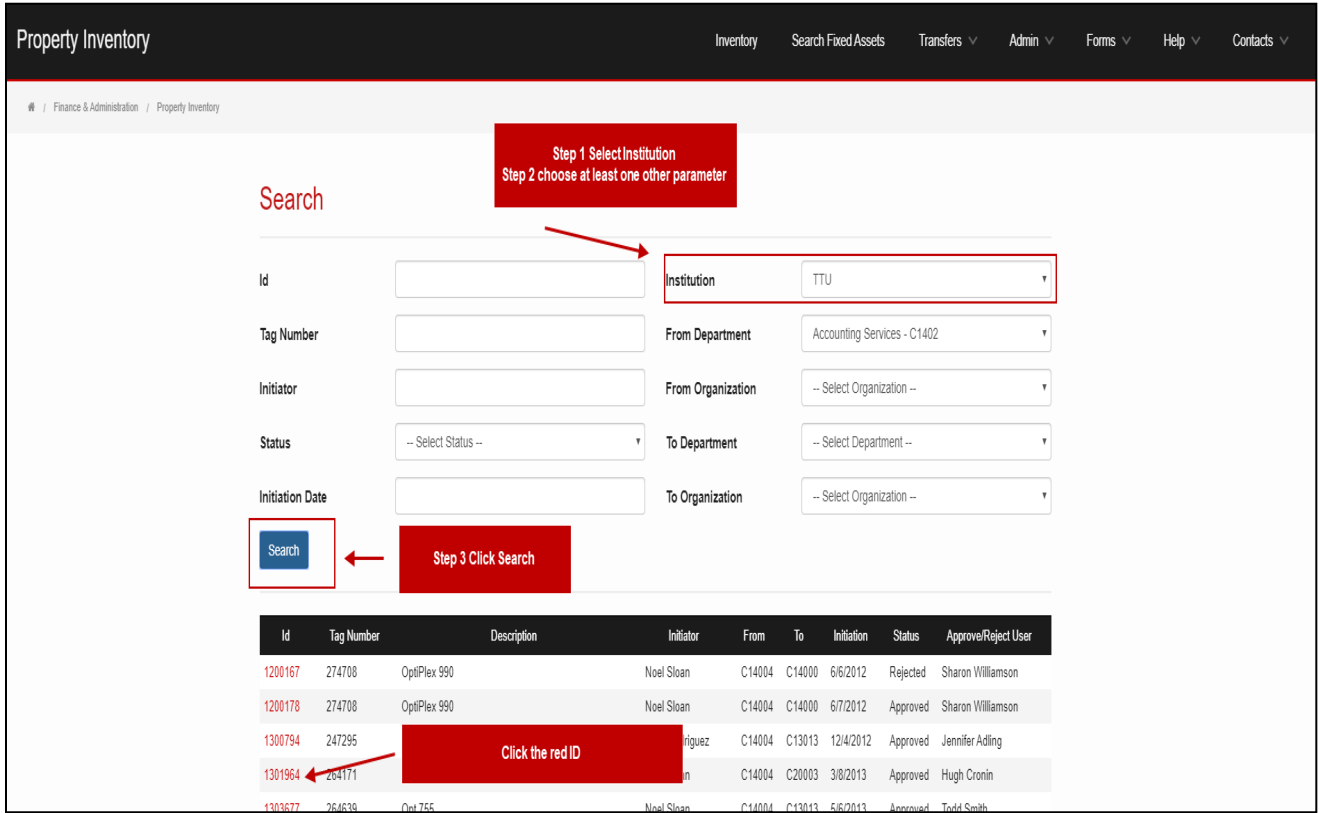

The transfer details will populate the screen.

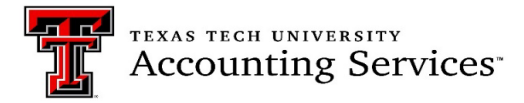

#### <span id="page-13-0"></span>**Remove/Change Status [\(Click to return to TOC\)](#page-1-0)**

There are multiple options for initiating a removal or change of status for an asset on a department inventory list. The below steps show how to process each option.

#### **Removal of asset from inventory:**

1. Check the Trf/Rem radio box next to the asset(s) number(s) in the inventory list.

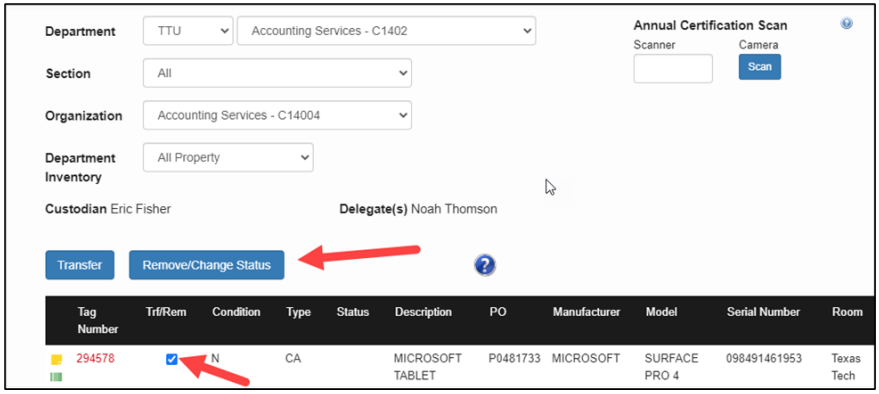

2. Click on the Remove/Change Status box. The Removal/Status Change page will populate all data.

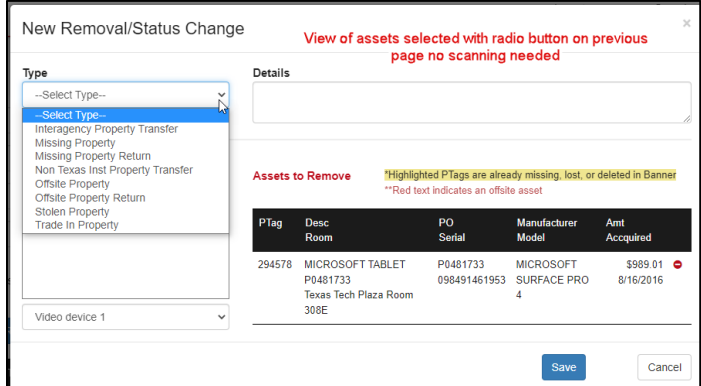

- 3. The scanning procedure may be used by clicking the Remove/Change Status button without first selecting any assets.
- 4. Click the Scan button, and then scan the barcode of asset(s) to be removed or changed. As items are scanned, information will populate in the Assets to Remove section of the New Removal/Status Change page.

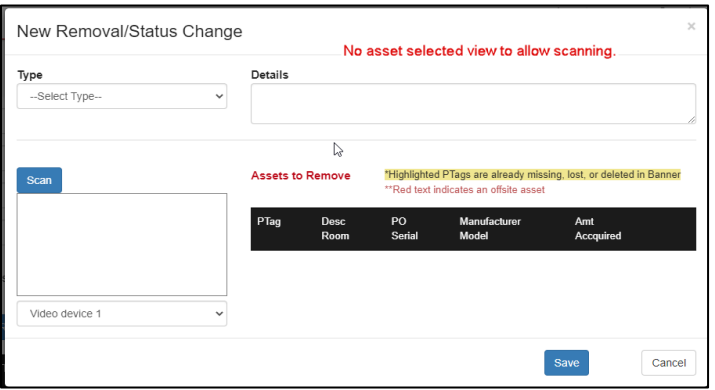

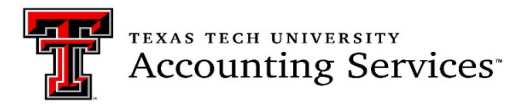

5. Select the Type of form from the drop-down list.

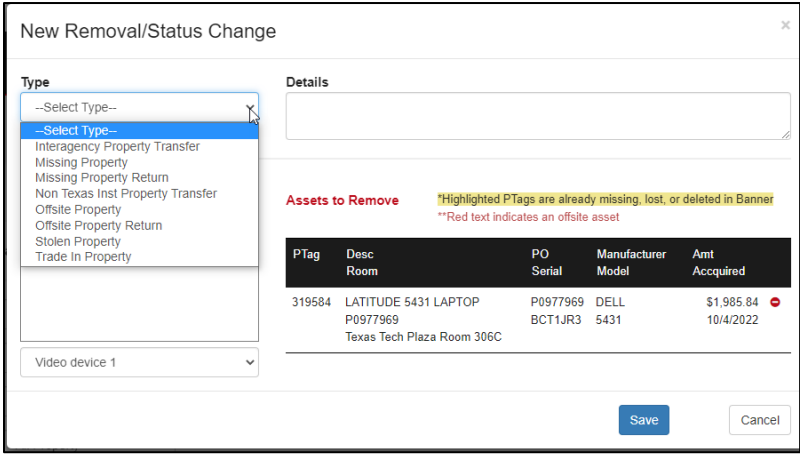

• **Interagency Property Transfer Out [\(Click to return to TOC\)](#page-1-0)** – Select this option for transfers to another Texas State Agency (Transfers between Charts T, S, H and E). A link to a List of State Agencies is included. All information boxes must be completed to be submitted. This is only available for assets being sent out of T or S chart inventory. For assets being transferred in, the manual interagency transfer form is required. Fill out each section completely and in the details include where the asset is going and for how long.

<span id="page-14-0"></span>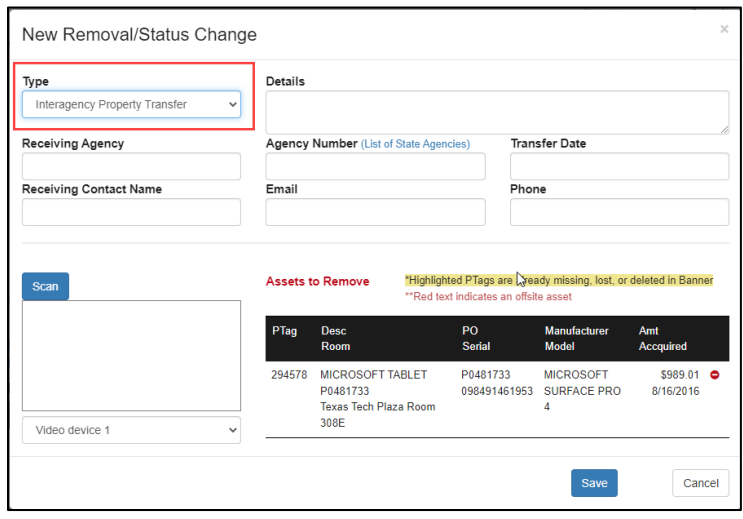

<span id="page-14-1"></span>• **Non-Texas Institution Property Transfer [\(Click to return to TOC\)](#page-1-0)** – Select this option for transfer to any institution that is not a Texas State Agency. These transfers are often related to the transfer of a grant when the PI is moving to another institution. In this case, please enter the Grant ID for Research Accounting to verify the transfer/disposition requirements withing the contract. Further approvals will need to be obtained and attached in the request or emailed to Property.Managment@ttu.edu per Operation Policies 63.08 and 65.14. All information boxes must be completed to be submitted. Contact Property Management for additional questions.

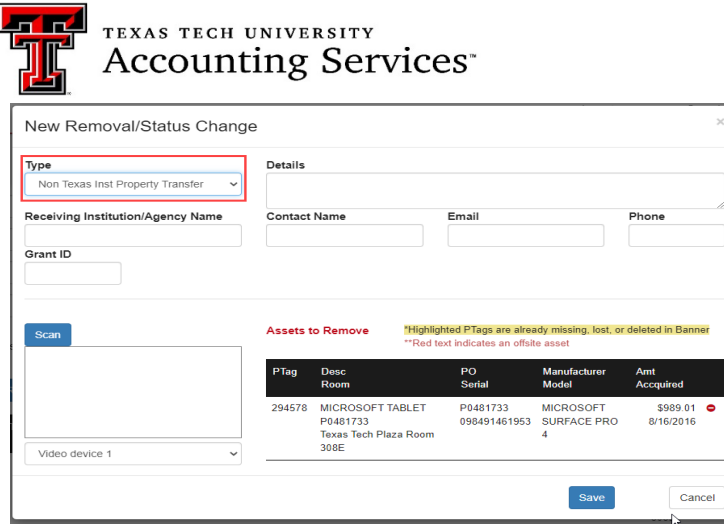

<span id="page-15-0"></span>• **Stolen Property [\(Click to return to TOC\)](#page-1-0)** – Select this option for items that were stolen. Completion of the Negligence Statement and thorough **Details** related to the stolen item(s) are required along with a copy of the police report. All information boxes must be completed to be submitted.

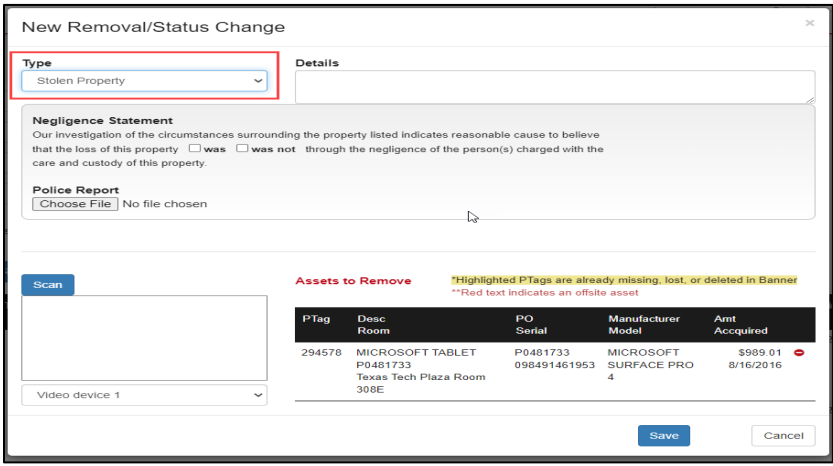

<span id="page-15-1"></span>• **Trade-In Property [\(Click to return to TOC\)](#page-1-0)** – Select this option when the department is using existing assets as a trade-in towards a new asset. Include thorough **Details** including the requisition number and product information for the new asset, trade-in credit amount received. The **Pickup Date** should be the date that the old item was removed from campus. The request can be saved and will route to the Property Custodian/Delegate without the Pickup date. However, the Property Custodian/Delegate must enter the pickup date prior to the approval.

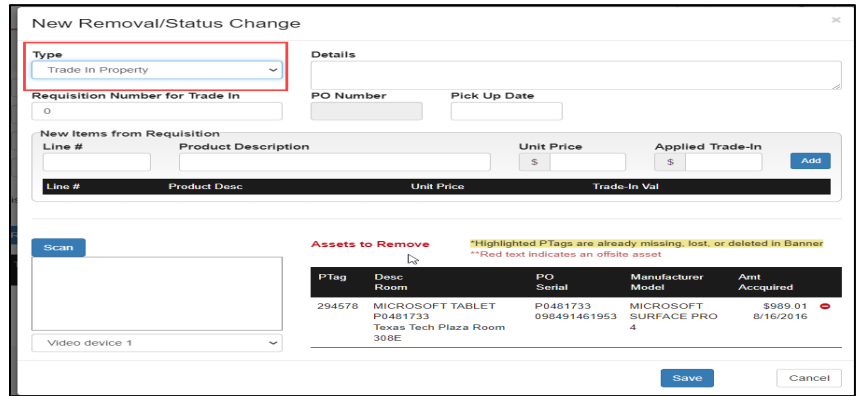

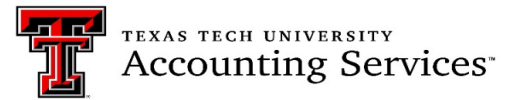

When data entry is complete for the removal types, click save and the request will be routed to the department Custodian and Delegate for approval. The Property Custodian and Delegate will receive an email indicating that they have pending removal requests to submit. A Pending Removal notice will appear on the Inventory page of the Property Custodian and all Delegates indicating that a removal request needs to be approved.

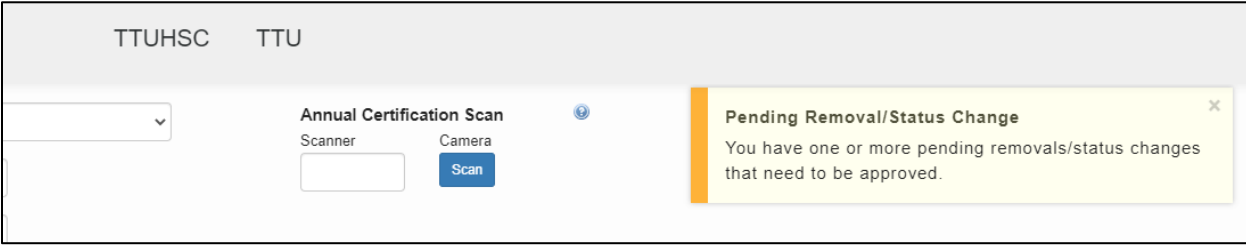

• Once approved by the custodian and delegate they route to Property Management for final processing. Contact [Property.Management@ttu.edu](mailto:Property.Management@ttu.edu) for any questions.

#### <span id="page-16-0"></span>**Change Status [\(Click to return to the TOC\)](#page-1-0)**

- **[Missing Property](https://www.depts.ttu.edu/accountingservices/Property-Management/Missing_Property_and_Missing_Property_Return_Forms.pdf)** Select for asset(s) that cannot be located. Completion of the Negligence Statement and thorough **Details** related to the missing item(s) is required. In the **Details** box, note the steps that were processed to make every effort to locate the asset. Due diligence must occur to try to find the asset. Recommendations for this include reviewing the original PO or PCard transaction to locate the user, contact all faculty and staff in the department that may have been associated with the asset, and looking wall to wall in the building to look for the asset(s). Contact Property Management for additional guidance when needed. The missing request will be returned if the details are not thorough and complete.
	- $\circ$  Please be aware the asset(s) will have the missing status in the inventory list and the asset will remain in inventory for two years before being removed as lost or unaccounted for. Property Management will assist and notify departments when researching and verifying the missing assets before processing the disposition.

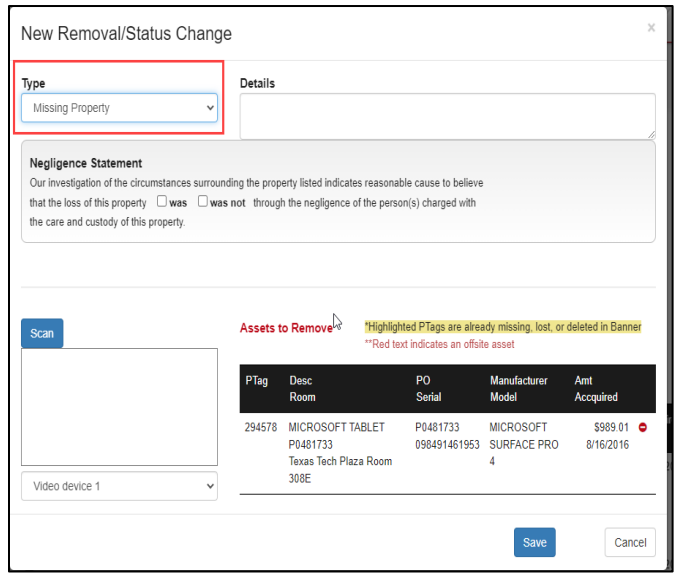

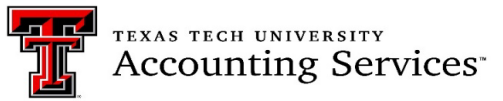

• **[Missing Property Return](https://www.depts.ttu.edu/accountingservices/Property-Management/Missing_Property_and_Missing_Property_Return_Forms.pdf)** -Select for assets found previously reported missing. The location should be added, and a picture emailed to Property Management showing the asset tag and serial number of the asset. Property Management will be available to visually inspect the asset if a picture cannot be obtained or if there is a large number of assets. The Property Custodian or Delegate should verify the item(s) returned are in good condition, data for serial number and location is complete and that a legible inventory tag is affixed. If an asset is being sent to Surplus and it shows missing in the Allinventory list, submit the Missing Property Return form prior to the transfer to Surplus.

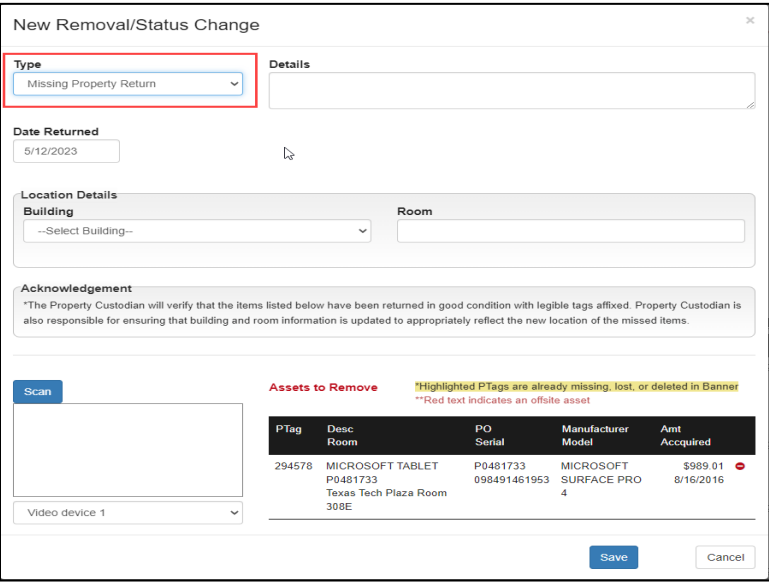

<span id="page-17-0"></span>• **[Offsite Property](https://www.depts.ttu.edu/accountingservices/Property-Management/Offsite-Property-and-Offsite-Property-Return.pdf)** (Formerly known as the Temporary Use of Property Authorization form) – Assets that are frequently moving from one location to another or are taken off campus frequently or extended amounts of time. The status of the asset will be listed as offsite in the department's inventory list. Detailed location information is required and the date of an ETA when the asset will return to campus should be included. Forms submitted with no details will be returned for correction.

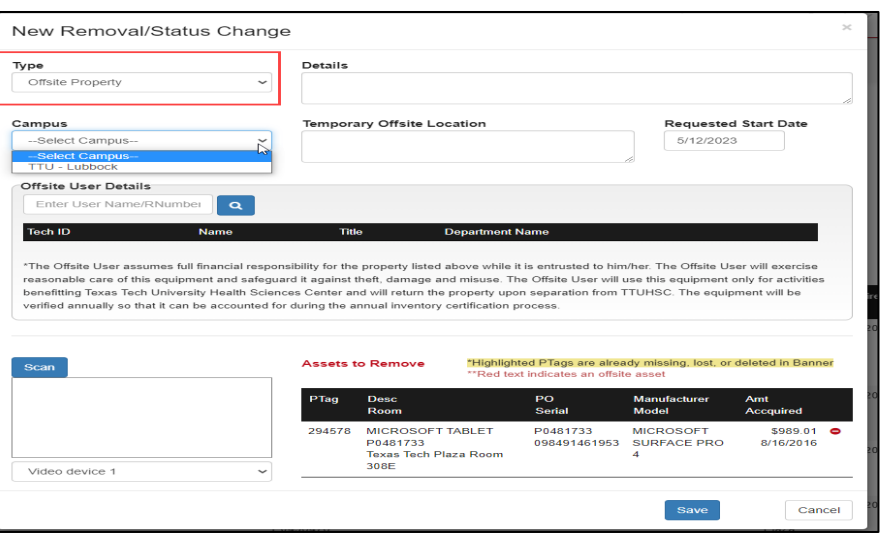

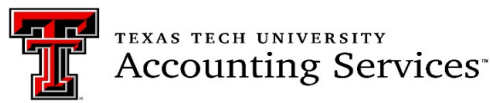

• **[Offsite Property Return](https://www.depts.ttu.edu/accountingservices/Property-Management/Offsite-Property-and-Offsite-Property-Return.pdf)** -Assets returning to campus and no longer moved frequently or off campus for extended periods of time. The location of the asset must be added in the request to be submitted. This form is also needed to remove an offsite status if an asset is to be reported missing. The PIS will only allow one Status.

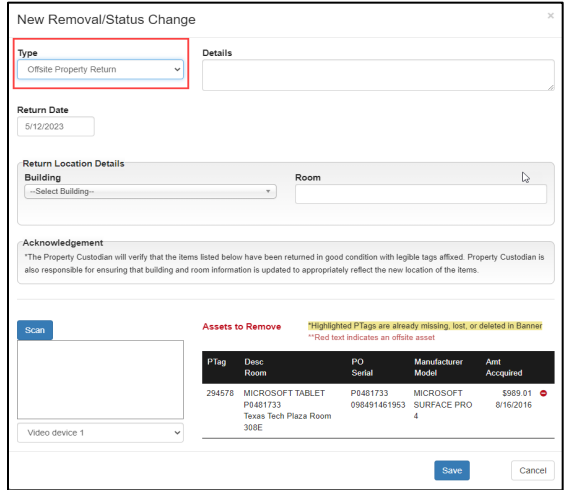

Once the selected form(s) is completed, click the save button. The form will be routed to the department custodian and delegate for review and approval. The custodian and delegate will receive an email indicating that there are pending status change requests to approve. A pending Removal/Change Status notice will also appear on the Inventory page of the Property Custodian and all Delegates in the PIS.

Removal/change requests except for the Offsite and Offsite Asset Return forms will be routed to Property Management for final processing. Be advised that the Offsite form on file in the PIS will meet the requirement of OP 63.08 for assets going out of state. For any questions contact property.managment@ttu.edu.

#### <span id="page-18-0"></span>**Remove/Change Status Search**

To search for forms in the PIS click on the Search link in the ribbon. Then choose the Removals/Status Changes link.

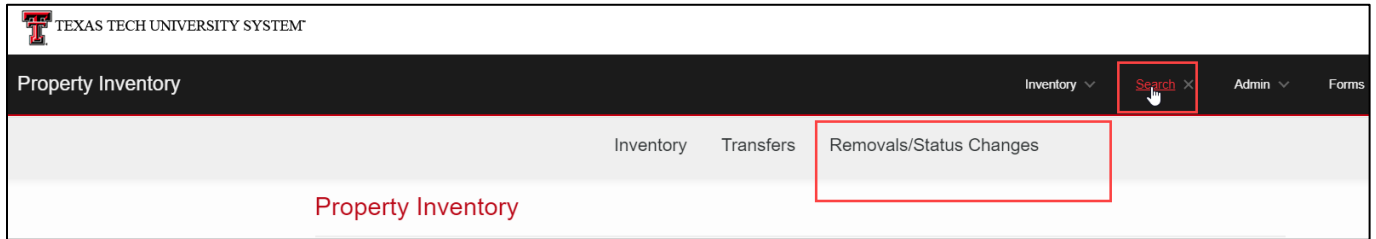

- 1. Select the Institution (required)
- 2. Then the search may be processed of one of more of the below:
	- a. Form ID
	- b. Type
	- c. Status
	- d. From Organization
	- e. Tag number

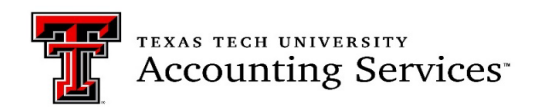

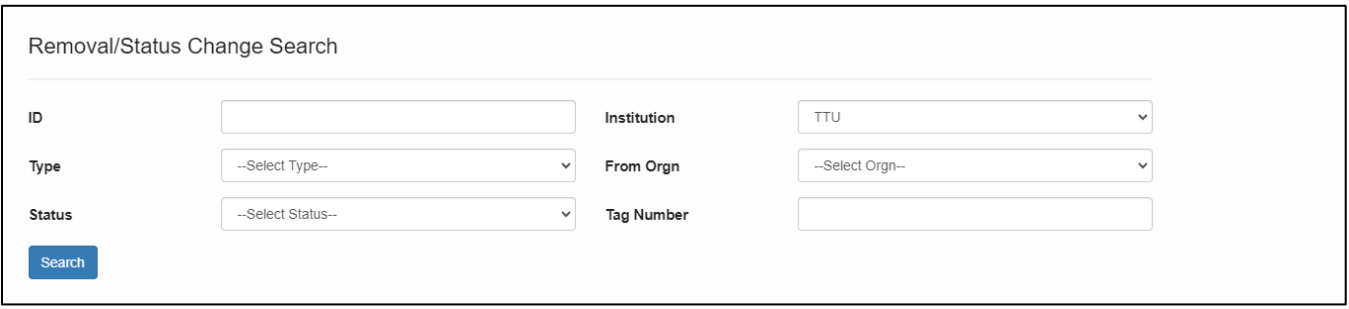

# Type:

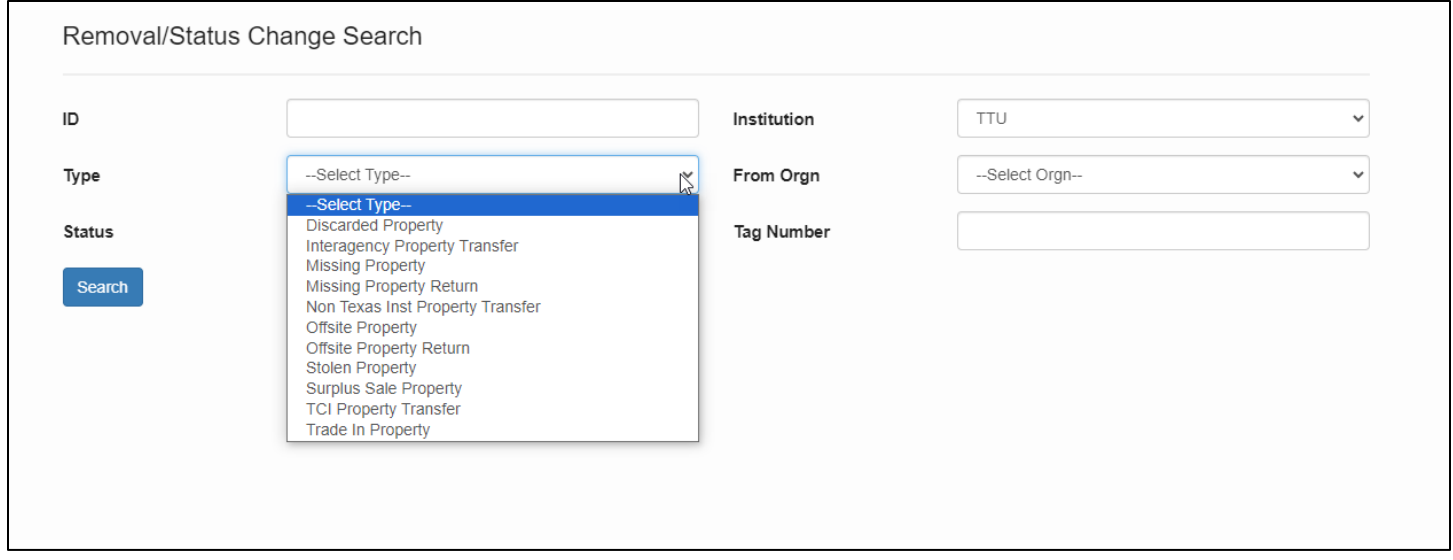

List of forms in the PIS will populate. To see who and when a request was submitted and approved, click on the approved icon under the Status column.

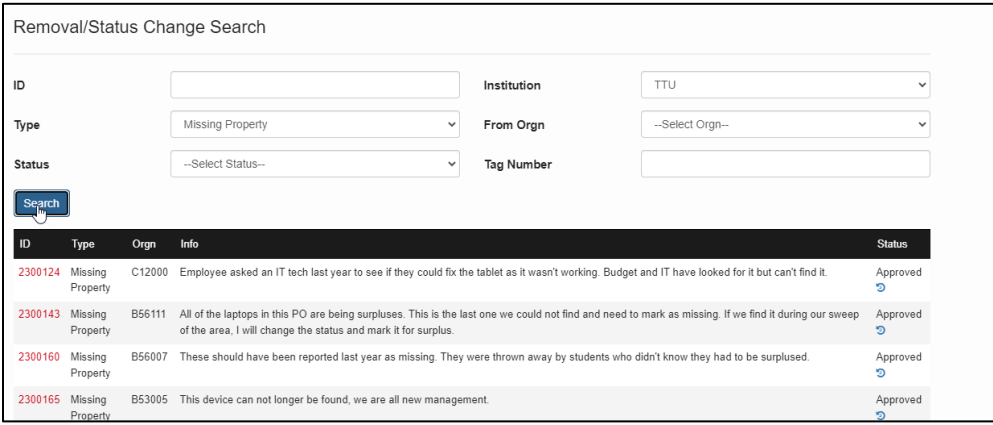

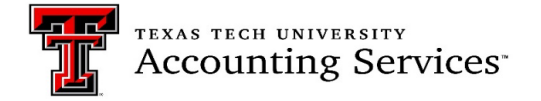

The example below is how the information will populate.

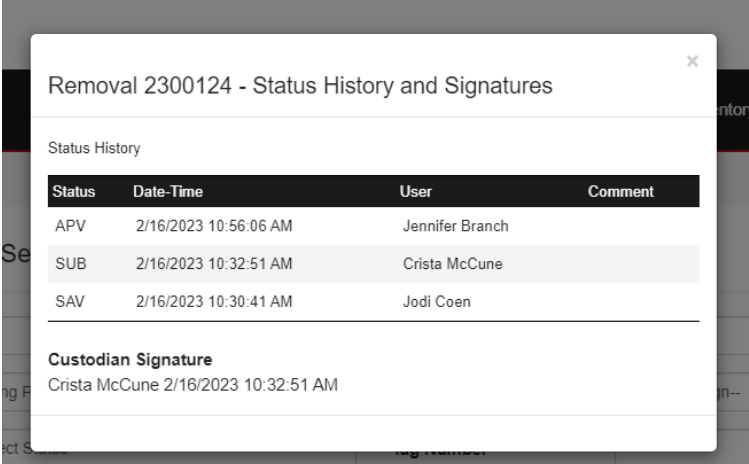

To search by Status, choose one of the options below:

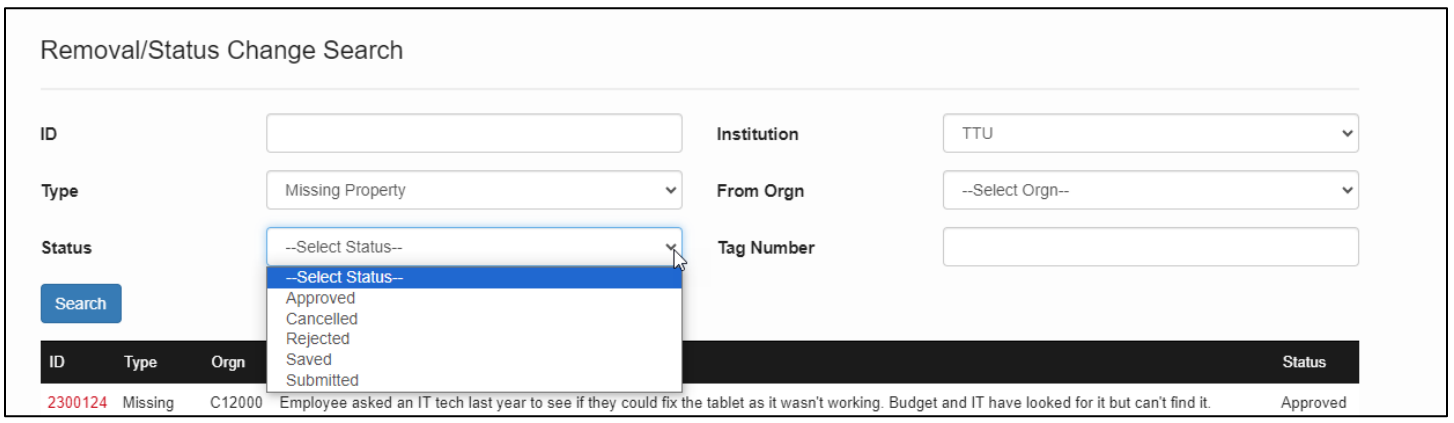

Searching by the department organization code or asset tag number is the most efficient way to process the search. This will reduce the number of documents to be reviewed. To open the forms, click on the red ID

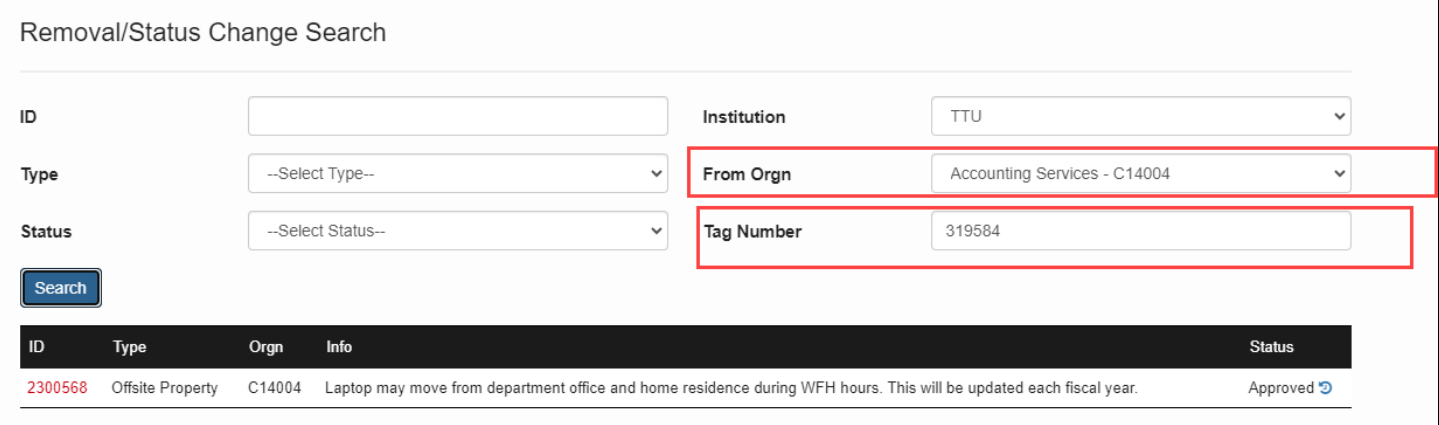

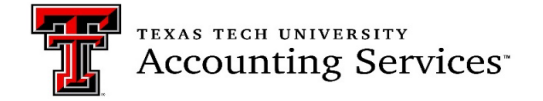

# <span id="page-21-0"></span>**Annual Certification [\(Click to return to TOC\)](#page-1-0)**

The Annual Certification is a two-step process. Inventory must be submitted and then approved in the PIS. Prior to submitting the department annual certification, review all reports and make sure to complete any necessary edits and transfers. Please keep in mind to verify manual updates submitted to Property Management and that they reflect in the inventory reports before submitting the certification. Be advised these changes could take several days. Resources to help support departments with the certification process are linked below.

Property Inventory Checklist [Property Inventory Annual Certification Video](https://www.depts.ttu.edu/dmfr/resources/video-resources/PropertyInventorySystem/PropertyInventory-Annual-Certification.php) 1 [Property Inventory Reviewing Reports Video](https://www.depts.ttu.edu/dmfr/resources/video-resources/PropertyInventorySystem/Property-Inventory-Reviewing-Reports.php) 2 [Updating Data in the Property Inventory System Video 3](https://www.depts.ttu.edu/dmfr/resources/video-resources/PropertyInventorySystem/PropertyInventory-UpdatingDatainthePropertyInventorySystem.php) 

#### **Annual Certification Submission, Scanning and Approval**

As of FY2023 The Property Inventory System has been updated to allow Annual Certification Scanning. It is recommended that the department purchase handheld scanners that will connect to your computing devices to help expedite inventory certifications. Multiple suggestions are below and may be purchased through Amazon:

- NADAMOO Model Bur 3076 Wireless Barcode Scanner
- AML LDX10 Batch Mobile Computer.
- EYOYO Mini 1D Bluetooth Barcode Scanner

The scanning process does not have the capability to make updates to assets such as the serial number and location. Those will still need to be done manually. Future plans are to have the system upgraded to allow this process.

#### <span id="page-21-1"></span>**Scanning Assets for Certification [\(Click to return to TOC\)](#page-1-0)**

1. Sign into the Property Inventory System on your device, https://www.fiscal.ttuhsc.edu/propinv/

2. Once logged in you will see the scanner on the screen the below:

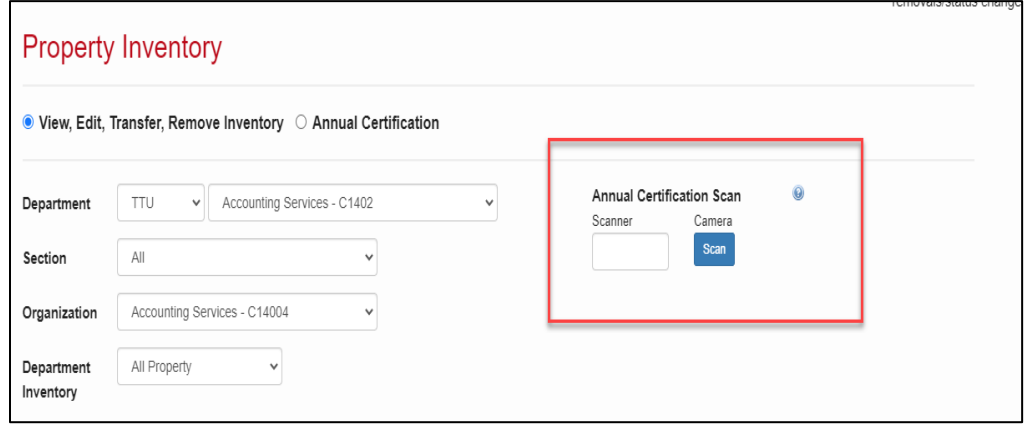

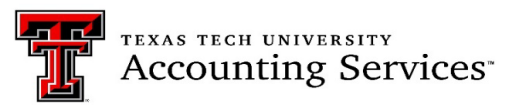

- 2. If using a device with a camera for scanning, click on the **Scan** button, allow the system to access the camera on your device. Scanning with a camera may be a little delayed, so allow extra time for it to process.
- 3. If using a scanner, make sure the scanner is connected to your device and place the cursor in the blank box under the word **Scanner.**
- 4. Scan the barcode on the inventory tag.

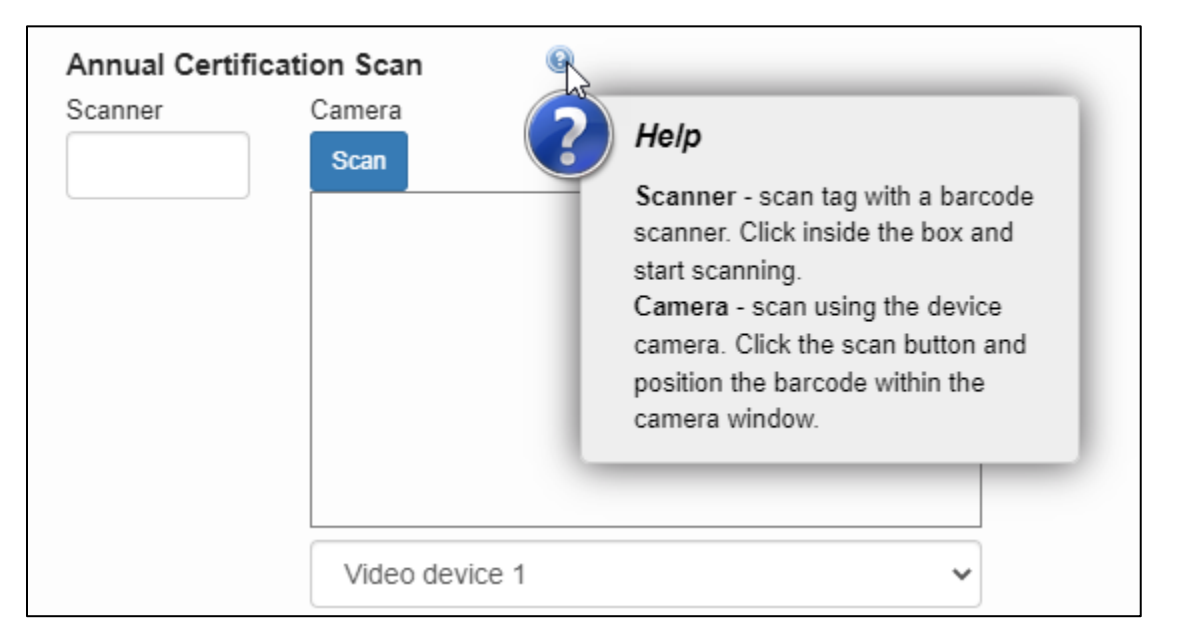

5. When an item has been successfully scanned, a green barcode icon will appear just below the note icon under the asset number in the PIS inventory list. In addition, the exportable Excel and PDF document that will show in column(L) labelled **Certified** will show value of **True** indicating as asset was successfully scanned and a value of **False** indicating if it was not.

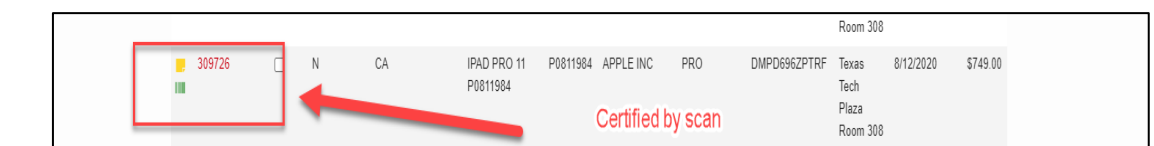

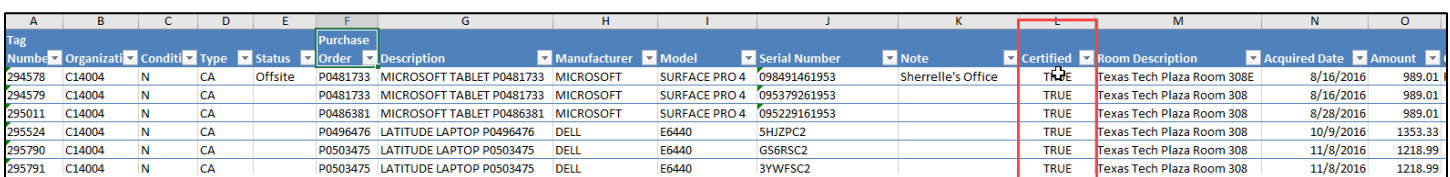

- 6. If a scan is not successful, an error may pop up and may be due to the following:
	- If the asset tag is illegible a cannot be scanned. Contact Property Management for a replacement.
		- 1. Manually enter the tag number in the scanner text box and hit enter on the keyboard to certify the asset. There is a limit to how many manual entries can be made. Please make sure to try scanning first.
	- If a scanned asset is not in the selected department or organization code.
		- 1. Check to see if the asset is associated with another organization within the current department and select that organization.

**TEXAS TECH UNIVERSITY Accounting Services**\*

- 2. If it is not in an organization under the department, search for the tag number (Search, Inventory) to determine which departmental listing includes the item. That department can transfer the item to the correct organization, if needed, allowing for scanning. Assets should be on the organization that is using and managing an asset.
- The scanned asset is marked as missing, lost, or deleted.
	- 1. If missing, submit the Missing Property Return form under Removal/Status Change.
	- 2. If lost or deleted, contact Property Management.
- The scanned asset has already been certified. If the asset is already successfully scanned, no further action is needed.
- 7. After all assets are scanned for the department the custodian or delegate will need to complete the submission and final approval by June  $30<sup>th</sup>$ .

# **Notes:**

- 1. The scanning functionality will allow offsite workers to scan the barcode on their equipment and will eliminate the need for them to bring the asset to the authorized location or to provide a photo of the inventory tag to the property custodian for verification.
- 2. Currently, the only functionality associated with the scan feature is scanning of asset tags for the Annual Certification process. Enhancements will be added in the future with additional features that would allow updates to location and/or serial number.
- 3. The goal is to make scanning a requirement for all Annual Certifications in future years as the functionality is refined.

# <span id="page-23-0"></span>**Submitting the Annual Certification [\(Click to return to TOC\)](#page-1-0)**

- 1. On the Property Inventory Page, click on **Annual Certification**.
- 2. Click submit next to the current year.

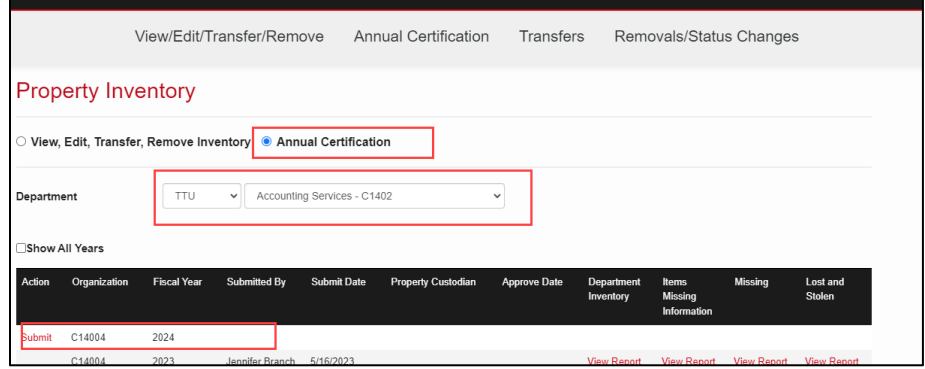

3. All listed reports must be reviewed for complete and accurate data before approval is allowed. Instructions for these reviews are below or [short training videos](https://www.depts.ttu.edu/accountingservices/Property-Management/Property-Inventory-System-Help.php) on the Property Management website are available.

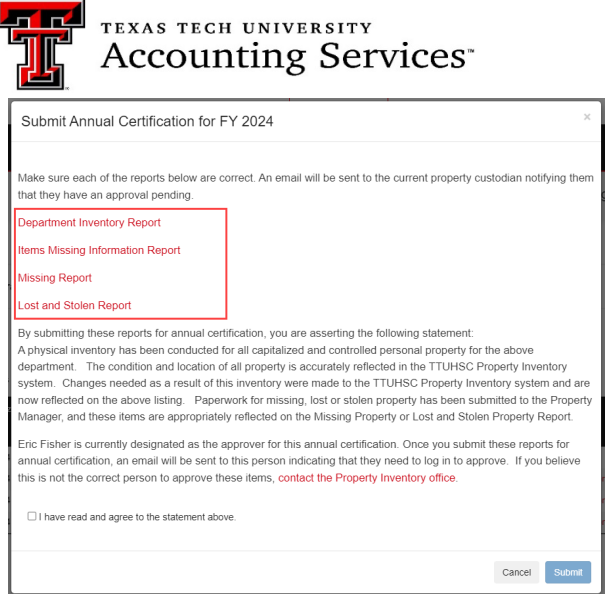

<span id="page-24-0"></span>• **All Property (including Missing and Offsite Assets Status)** [\(click to return to TOC\)](#page-1-0)

This report lists all property associated with a department and includes all the required data necessary to maintain accurate information of assets.

(1) **Status** is used to identify assets recorded as missing or offsite. Only one asset disposition can be on the asset at a time, therefore, if an Offsite form is needed but the asset shows missing, the Missing Property Return form must be processed to remove the asset from missing first. Then process the offsite form.

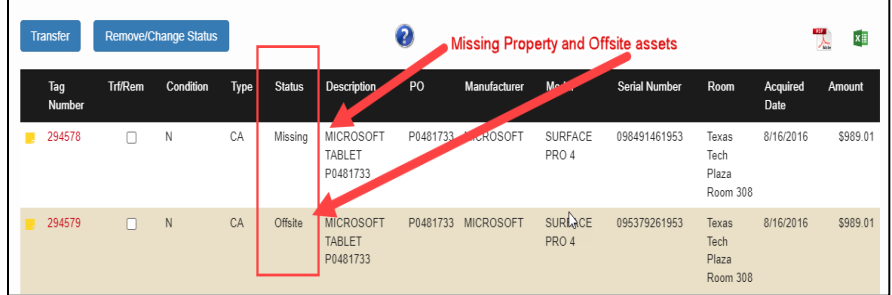

(2) To edit an asset, click the red **Tag Number**. Notes regarding the asset may be added by clicking the yellow page icon on the left of the tag number.

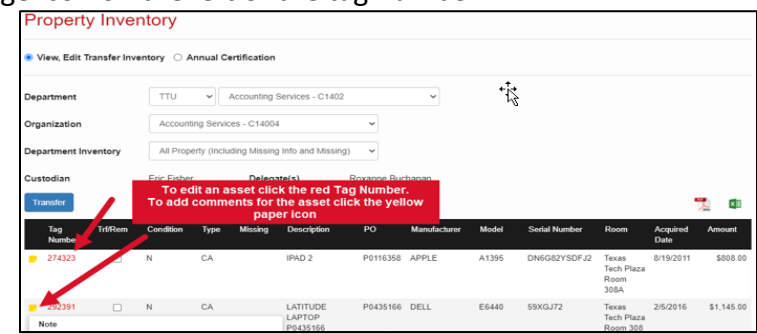

- (3) Verify the *Condition, Serial Number, and Room location* of the asset. The department may adjust these fields when needed and there should be no missing information. This report should be reviewed and updated on an ongoing basis
	- **Condition** of the asset. Click the drop-down arrow on the Condition field and select from **Good**, **Fair** or **Poor**.
		- **Good** As of fiscal year 2023 all newly purchased assets as well as used or reconditioned property that, while still in usable condition, is slightly shopworn

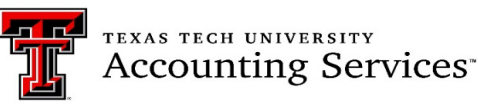

or soiled. (The condition of the property does not impair the utility of the property).

- **Fair**-Property that is soiled, shop worn, rusted, deteriorated, or damaged to the extent that utility is slightly impaired; or reconditioned property that has been repaired or renovated but has since deteriorated and which needs or may need additional repair or renovation soon.
- **Poor**-Property so badly broken, soiled, rusted, mildewed, deteriorated, or damaged that its utility is seriously impaired; or property that has been repaired or renovated but has since seriously deteriorated due to factors such as major wear and tear, corrosion, or exposure to weather.
- **Serial Number.** Enter the serial number in the text box. The serial number must match what the manufacturer assigned to the asset. For fabricated assets with no serial number, enter "fabrication." Do not enter any other information in this field as it may render the asset unsearchable. Departments may use the Note function in the PIS to label assets with other information such as the user's name, but they cannot be put in the serial number box.
- **Room Location**. First select the correct **Building** from the drop-down menu. The room drop down list will populate to allow the selection of the appropriate room. If a room is not listed, contact [Property.Management@ttu.edu](mailto:Property.Management@ttu.edu)
- Click **Save**. Saving completes the process and updates the information in the Property inventory System. To cancel the changes of an item, click **Cancel.**

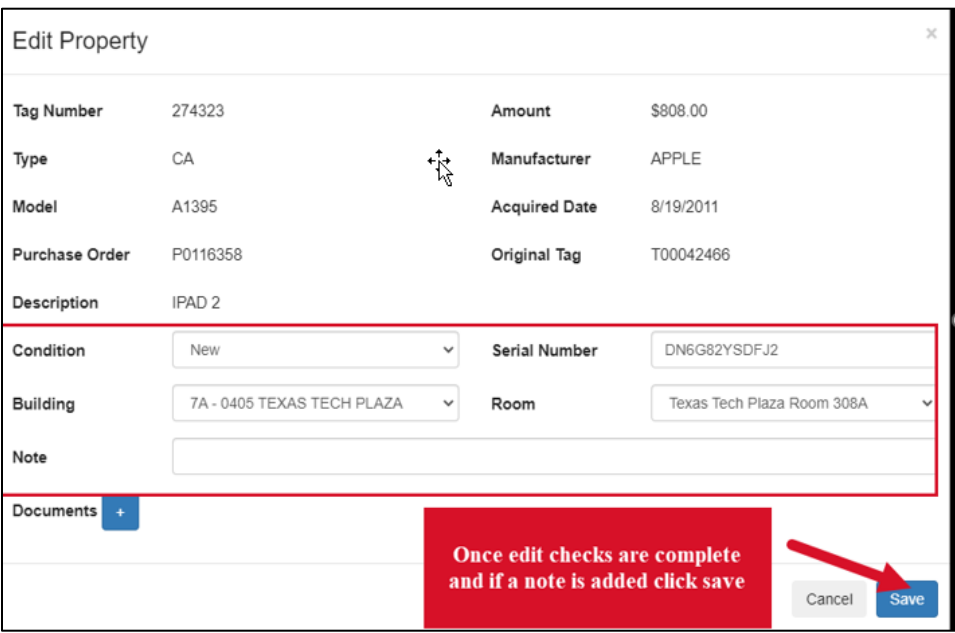

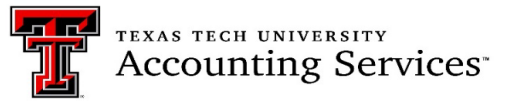

<span id="page-26-0"></span>• **Asset Missing Information Report** [\(Click to return to TOC\)](#page-1-0)

The **Items Missing Information Report** will display a list of inventory items from the selected organization that require a serial number and/or room location. Maintaining this report on an ongoing basis is particularly important. This report should be clear prior to submitting the department Annual Certification. **Outstanding items in this report will result in the rejection of the Annual Certification.** 

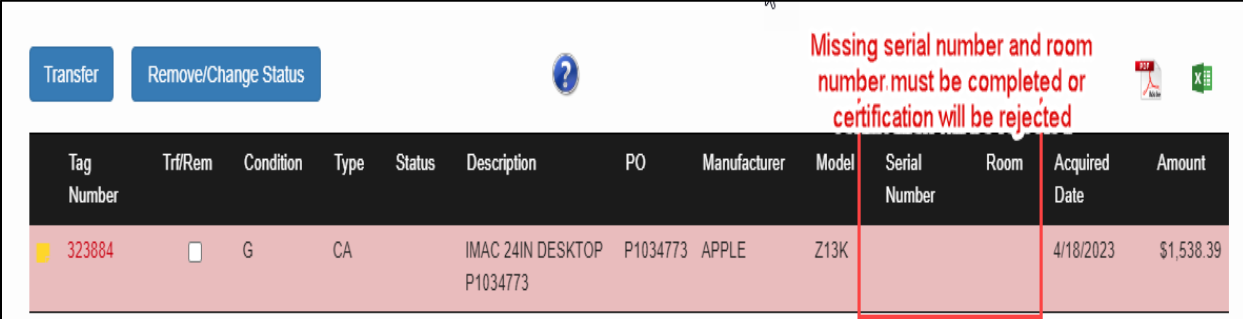

- <span id="page-26-1"></span>• **Missing, Damaged or Stolen Property** [\(Click to return to TOC\)](#page-1-0)
	- **E** Report inventory items listed on the All Property (including Missing Info and Missing) report that cannot be physically found to Property Management immediately. Due diligence must be made to find the items before reporting them as missing. Submit the Missing Property form in the PIS under the Removal/Status Change section.
	- **Before submitting the Annual Certification, all items that are missing during the** department review must appear in the Missing Property Report.
	- **F** For items already reported and coded as Missing if they are located, submit the Missing Property Return form in the PIS under the Removal/Status Change Section.
	- **IFELD** 1 Items determined stolen require the submission of the Stolen Property Form in the PIS under the Removal/Status Change section. A copy of the official police report is required.
	- Please allow 3 to 5 business days for Property Management to process the forms. **The missing, stolen, damaged or destroyed items must appear in the report before proceeding with the Certification process.**

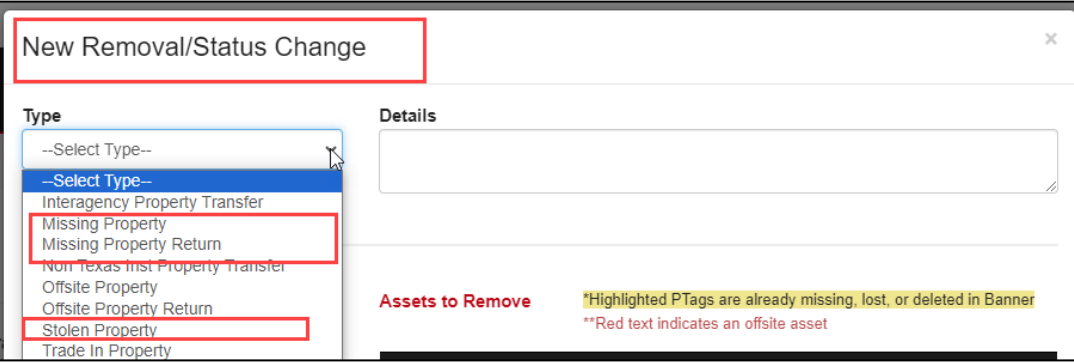

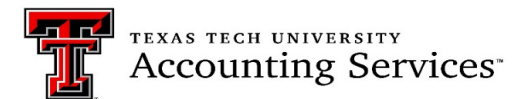

• If all data is accurate and complete, click the check box, I have read and agree with the statement above. Click on Submit.

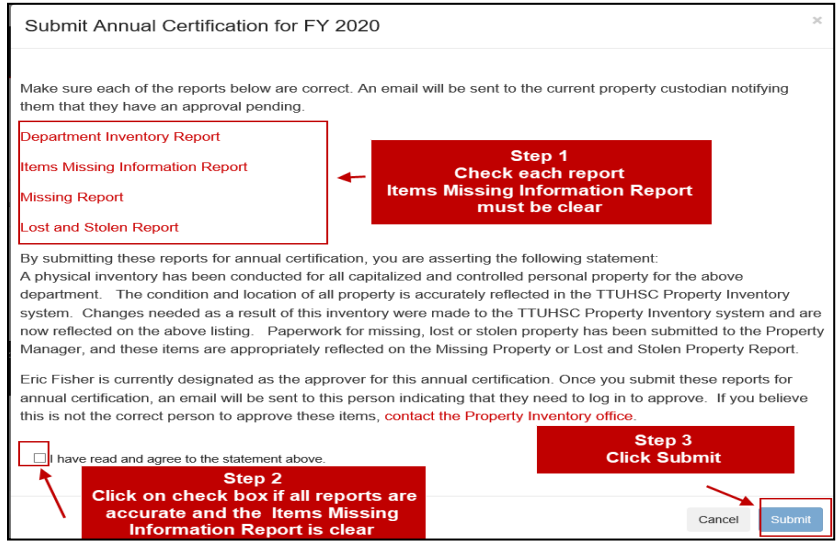

#### <span id="page-27-0"></span>**Approval of Annual Certification [\(Click to return to TOC\)](#page-1-0)**

As of fiscal year 2022, the Property Custodian or Delegate may approve the annual certification. A pending Annual Certification notice will appear in the top right-hand corner of the Property Inventory page for the Property Custodian and Delegate when a pending annual certification needs approval.

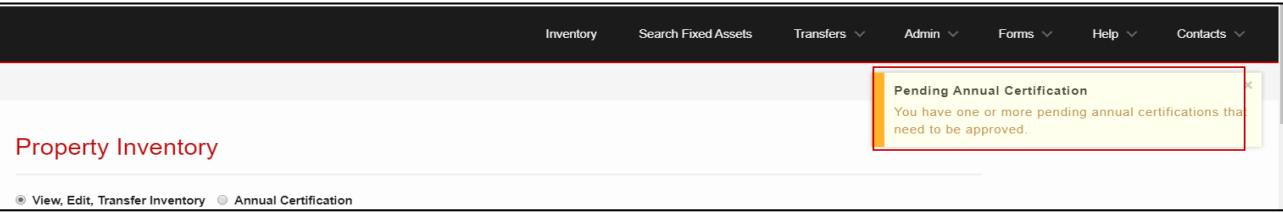

Make sure each of the listed reports is reviewed for accuracy. If the reports are not correct, click **Deny**. This will return the user to the inventory page. Make corrections as needed then resubmit the certification.

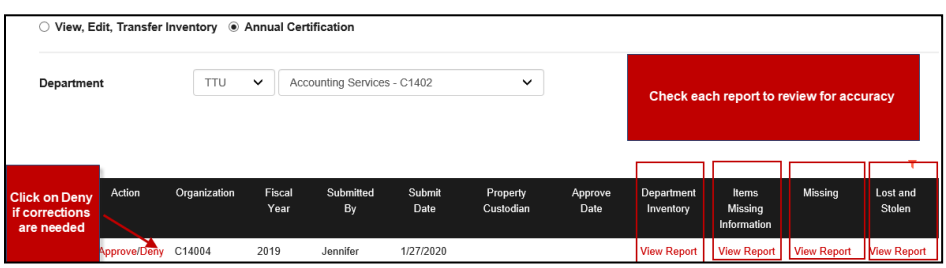

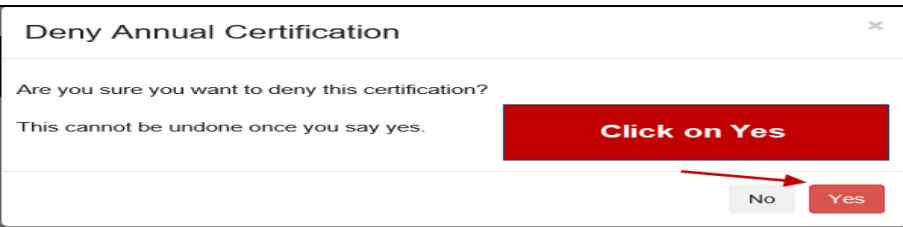

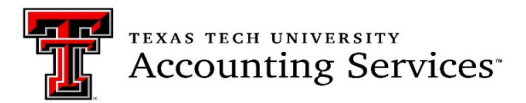

If the reports are correct, click on **Approve**. Again, the Custodian or Delegates must approve the Annual Certification. Property Management will reject certifications if the approval is by an unauthorized individual.

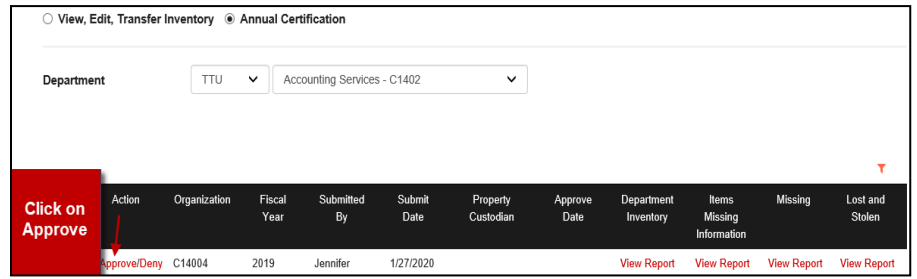

Click on the checkbox next to the statement I have read and agree to the statement above*.* Click Approve.

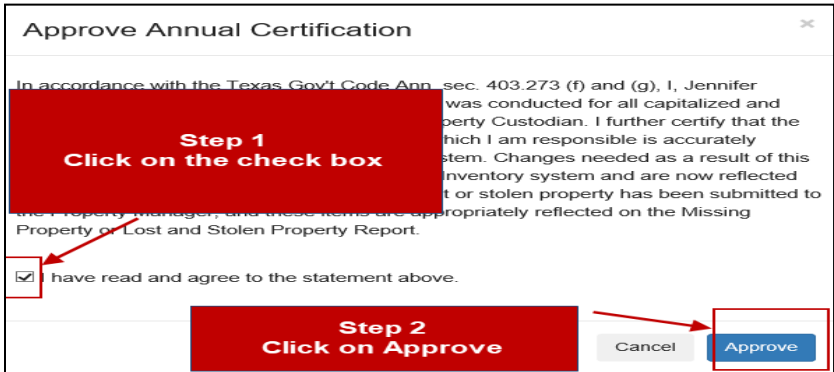

Once the inventory is approved the certification will be shown in the Annual Certification list with the approvers name and the date.

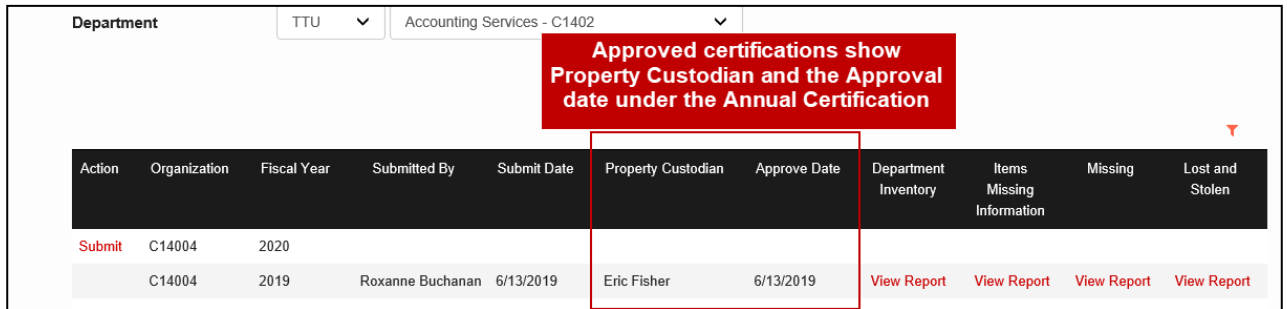

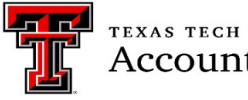

**TEXAS TECH UNIVERSITY Accounting Services**<sup>®</sup>

#### **[Property Inventory Certification Checklist](#page-1-0)**

<span id="page-29-0"></span>Use this check list as a guide to complete all steps in the annual certification process. The [Property Inventory System](https://www.depts.ttu.edu/accountingservices/Property-Management/Property-Inventory-System-Guide.pdf)  [Guide](https://www.depts.ttu.edu/accountingservices/Property-Management/Property-Inventory-System-Guide.pdf) and Property Inventory training videos provide instructions on how to process these updates in the Property Inventory System. The certification process may take several days to process. Please plan accordingly to meet the June 30<sup>th</sup> deadline.

*Notes: C*ertifications submitted with missing serial numbers, missing locations, and/or approved by others not assigned as the Custodian or Delegate will be rejected and will need to be resubmitted by June  $30<sup>th</sup>$ .

#### ☐ **Department Inventory (All Property) Report**: Verify/Update the assets

 $\Box$  Condition: Update in the Property Inventory System (Video 3)

☐ Description, Manufacturer, and Model: Notify Property Management for corrections needed at [Property.management@ttu.edu](mailto:Property.management@ttu.edu)

#### ☐ **Items Missing Information Report:** Verify report is blank

 $\Box$  Missing Serial Number: Update in the Property Inventory System (Video 3)  $\Box$  Missing Building and Room Location: Update in the Property Inventory System (Video 3)

☐ **Missing Report**: Identified on the Department Inventory report as "Missing" in the Status column

 $\Box$  Verify all assets not located are included on the report

 $\Box$  Update the status of assets determined missing with the Missing Property form in the Property Inventory System

#### ☐ **Stolen equipment**

 $\Box$  Complete the Stolen Property form in the Remove/Status Change in the Property Inventory System  $\Box$  Include copy of the official police report

☐ **Transfers:** Verify all pending transfer are processed via the Property Inventory System

 $\Box$  Accept pending Transfers-In. (Video 4)

 $\Box$  Verify pending Transfers-Out are approved by receiving department (Video 4)

☐ Process any additional transfers needed

☐ **Trade In**: Verify items used as Trade-Ins are no longer on the department's inventory. Complete the Trade in form in the Remove/Status Change form in the Property Inventory System.

☐ **Offsite Assets (Formerly known as the Temporary Use Authorization form)**: Verify an Offsite Property form is completed for each asset that moves frequently or is being used off campus in the Remove/Status Change in the Property Inventory System. It is recommended this form is reviewed and updated as needed annually.

☐ **Discovered assets** not listed on Department Inventory Report: Complete the [Discovered or Donated Equipment Form.](https://www.depts.ttu.edu/accountingservices/Property-Management/Discovered-or-Donated-Equipment-Form.pdf)

☐ **Verify** all updates listed above are showing in the Property Inventory System.

☐ **Submit** Property Inventory Certification: This may be submitted by the Property Custodian or the Delegate. (Video 1)

☐ **Approve** Property Inventory Certification by Custodian or Delegate in the Property Inventory System. (Video 1)

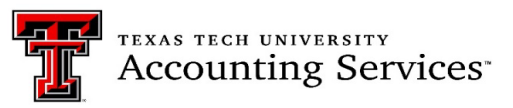

# <span id="page-30-0"></span>**Questions and Help [\(Click to return to TOC\)](#page-1-0)**

For additional resources, click **HELP** in the top menu bar and then click TTU. Select any of the PDF documents to assist with Property Inventory.

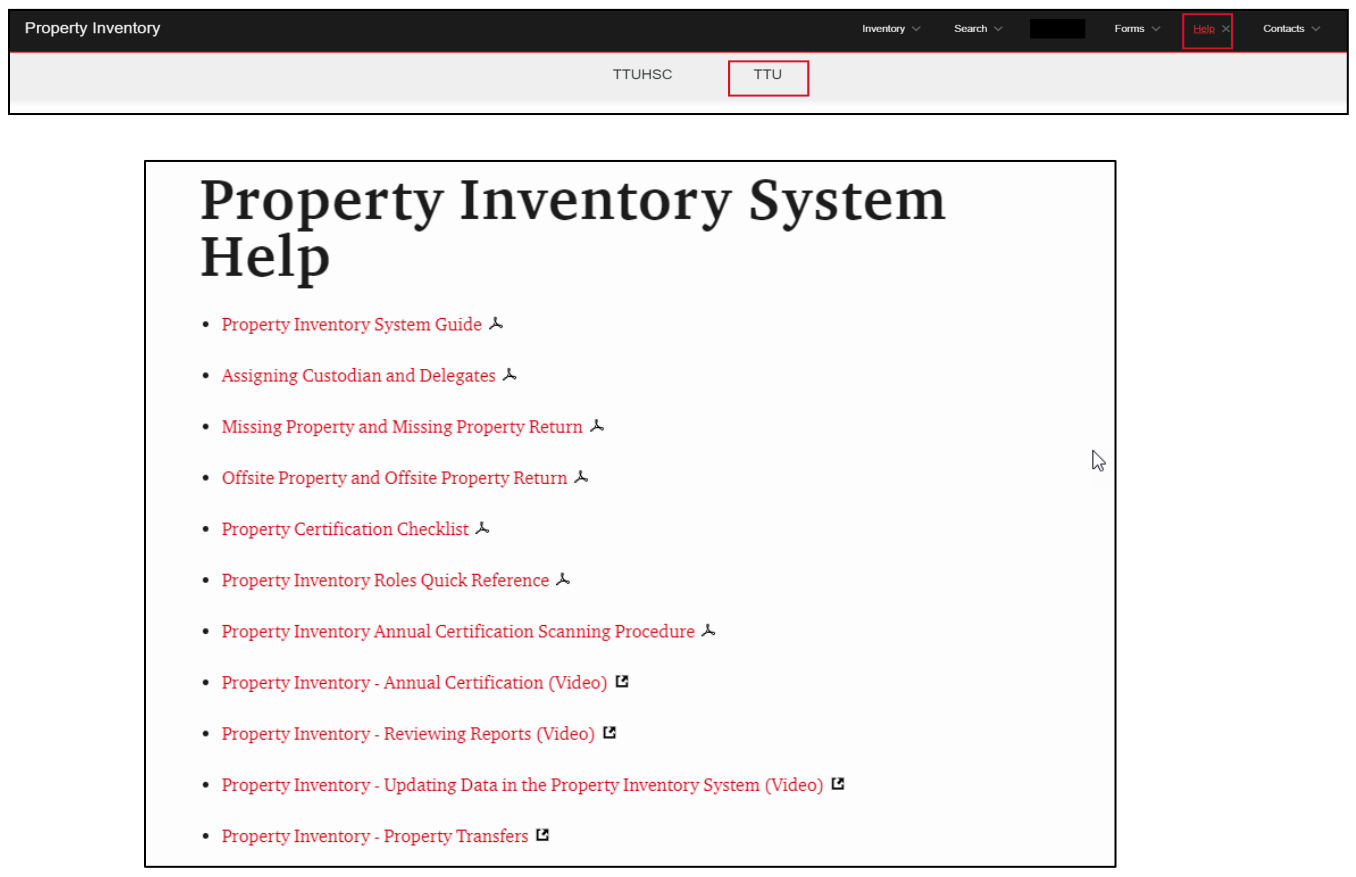

For questions, contact Property Management at [Property.Management@ttu.edu.](mailto:Property.Management@ttu.edu)